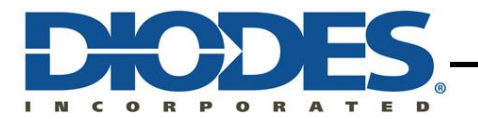

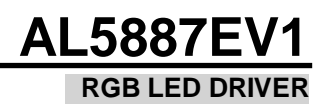

# **Table of Contents**

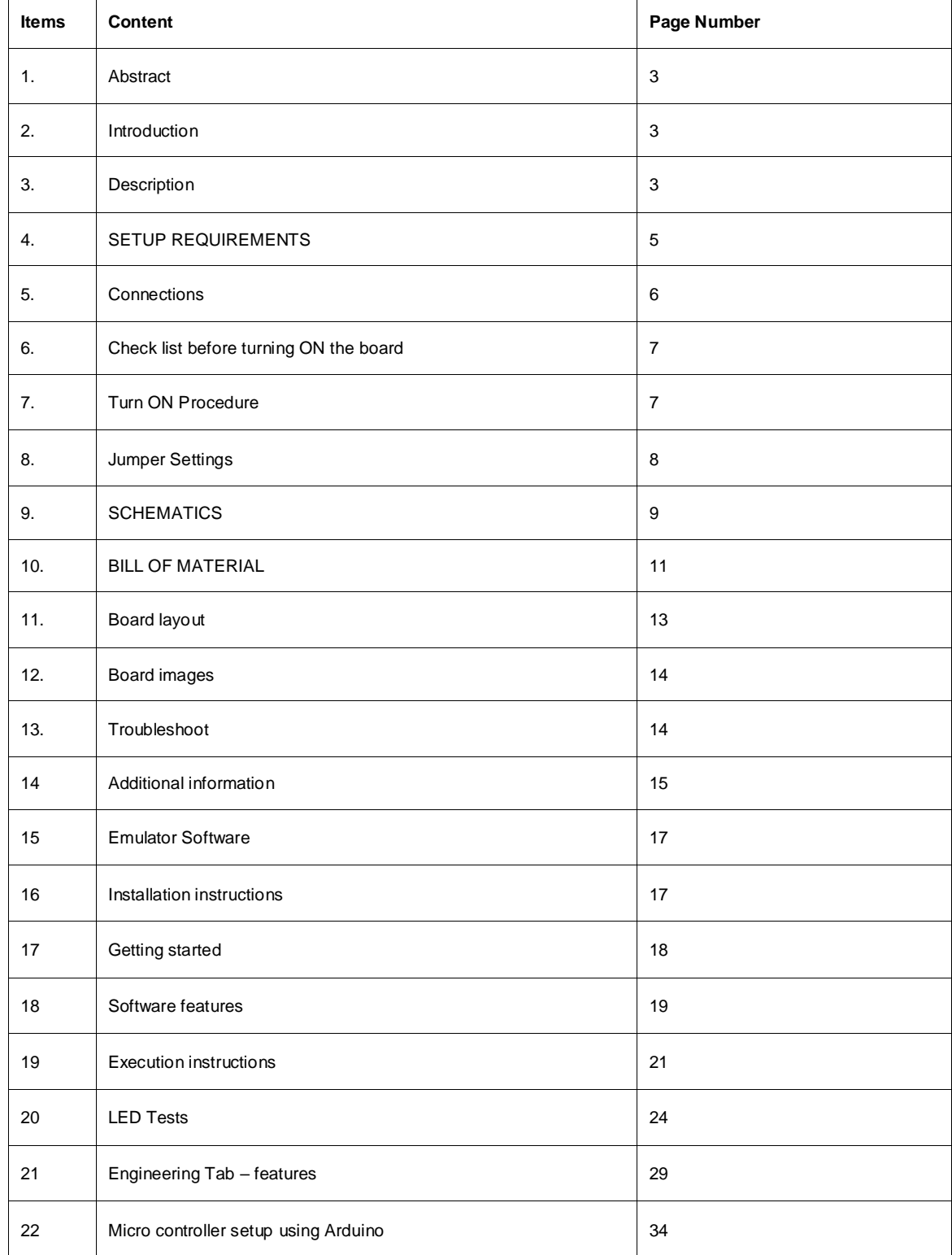

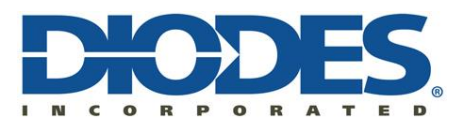

### **1. ABSTRACT**

This user manual describes the functionality and characteristics of the AL5887 RGB LED driver using demo board which is an I2C/SPI bus controlled, 36 channel, constant current LED driver. This user manual includes hardware and software setup instructions, schematic diagram, bill of materials, printed-circuit board layout drawings and demo board images.

#### **2. INTRODUCTION**

This demo board characterizes the features of AL 5887 RGB LED driver. The main goal is to exercise vivid LED effects by communicating through I2C/SPI. This demo board has an additional feature of providing supply to the LEDs using power bank connected through USB Type-C (J350) connector and supply voltage to led driver through micro USB connector(J407).

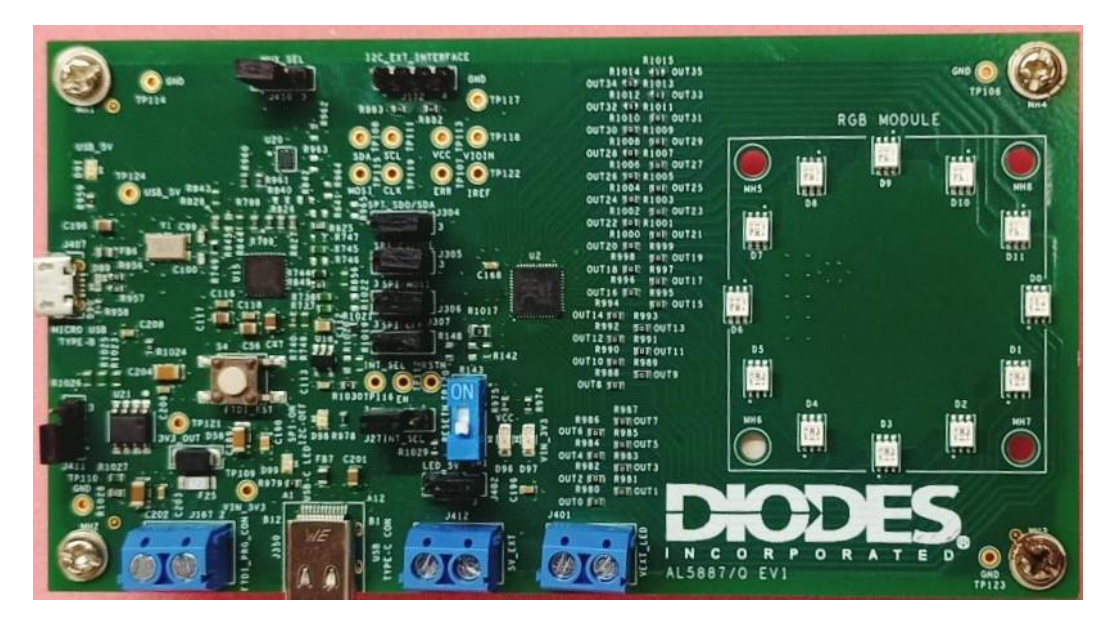

**Figure 2: Image of Demo Board**

#### **3. DESCRIPTION**

The demo board consists of the following major components:

#### **3.1.AL5887 RGB LED driver**

The AL5887 is a 36 channel RGB LED driver with integrated color mixing and brightness control. This driver is comprised of 36 programmable LED current channels each with internal 12-bit PWM for color and brightness control through SPI or I2C digital interface. This is ideal for up to 12 RGB LED modules lighting applications with 3 programmable banks (A B C) for software control of each color. The global output current of all 36 channels can be set up by an

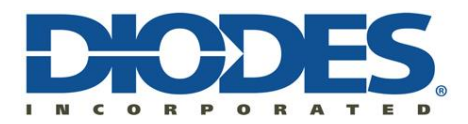

external resistor. Each channel current can digitally be configured up to 70mA under the thermal limitation of the package.

Features of the AL5887 are controlled via programmable SPI/I2C digital interface. Supports 400Khz I2C and 2MHz SPI interface. Using a dedicated INT\_SEL pin, SPI/I2C protocol can be selected. The AL5887 has a 30 kHz, 12-Bit PWM generator for each channel, as well as independent color mixing and brightness control registers for each RGB module to enable vivid LED effects with zero audible noise. Provision for connecting up to 4 devices using two external hardware address pins. Ultra low quiescent current with four modes of operation (shutdown, standby, normal and power save mode).

#### 3.2.**FT4222H USB to I2C/SPI Interface**

FT4222H is a high speed USB to Quad-SPI/I 2C interface Device Controller. This requires an external Crystal (12 MHz) for the internal PLL to operate. This contains SPI/ I 2C configurable interfaces. The SPI interface can be configured in master mode with single, dual, or quad bits' data with transfer or in slave mode with single bit data width transfer. The I 2C interface can be configured in master or slave mode.

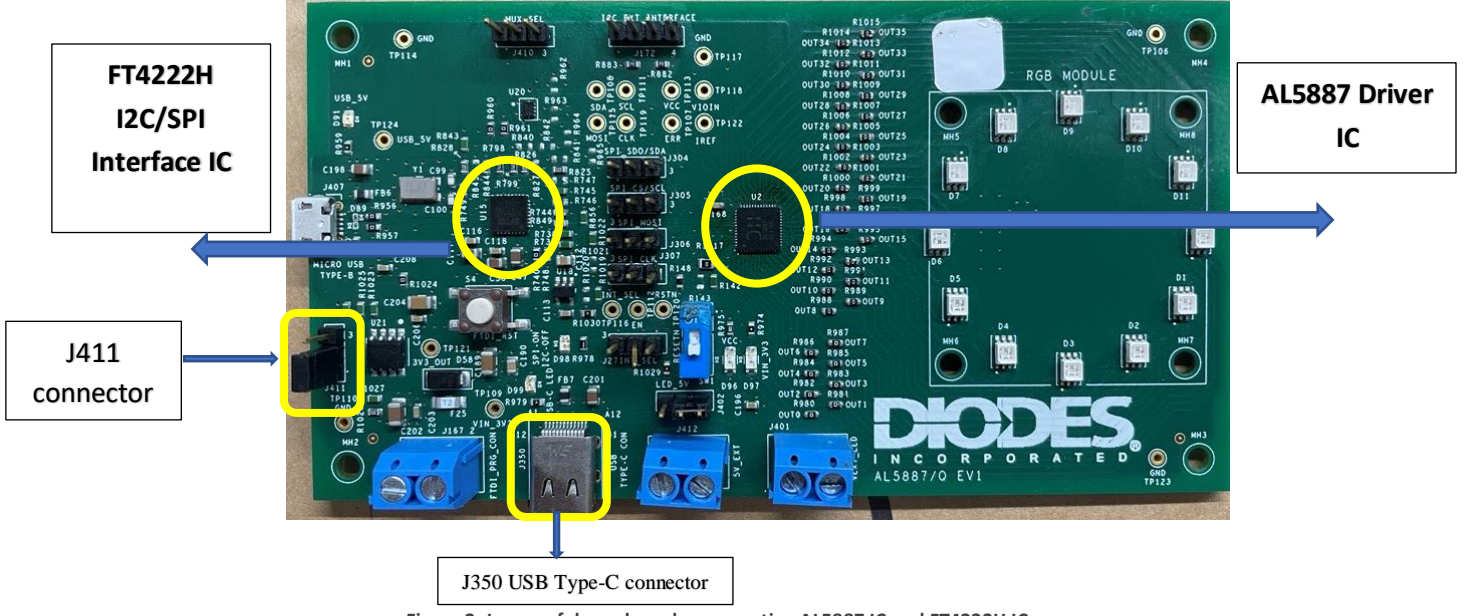

**Figure 3: Image of demo board representing AL5887 IC and FT4222H IC**

The demo board has an additional feature i.e., the demo board can powered up through USB to micro USB Type-B connector(USB\_VBUS) connected at J407 connector and short 2-3 pins of the J411 connector. The LED can be powered up by conneting battery bank through USB Type-C connector(J350) and short 2-3 pins of the J402 connector. For this setup refer jumper settings given below in table3.

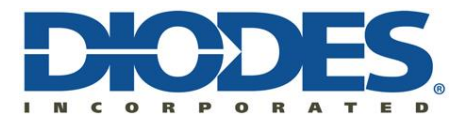

# **4. SCHEMATICS**

The schematic of the AL5887 RGB LED driver demo board is as shown below.

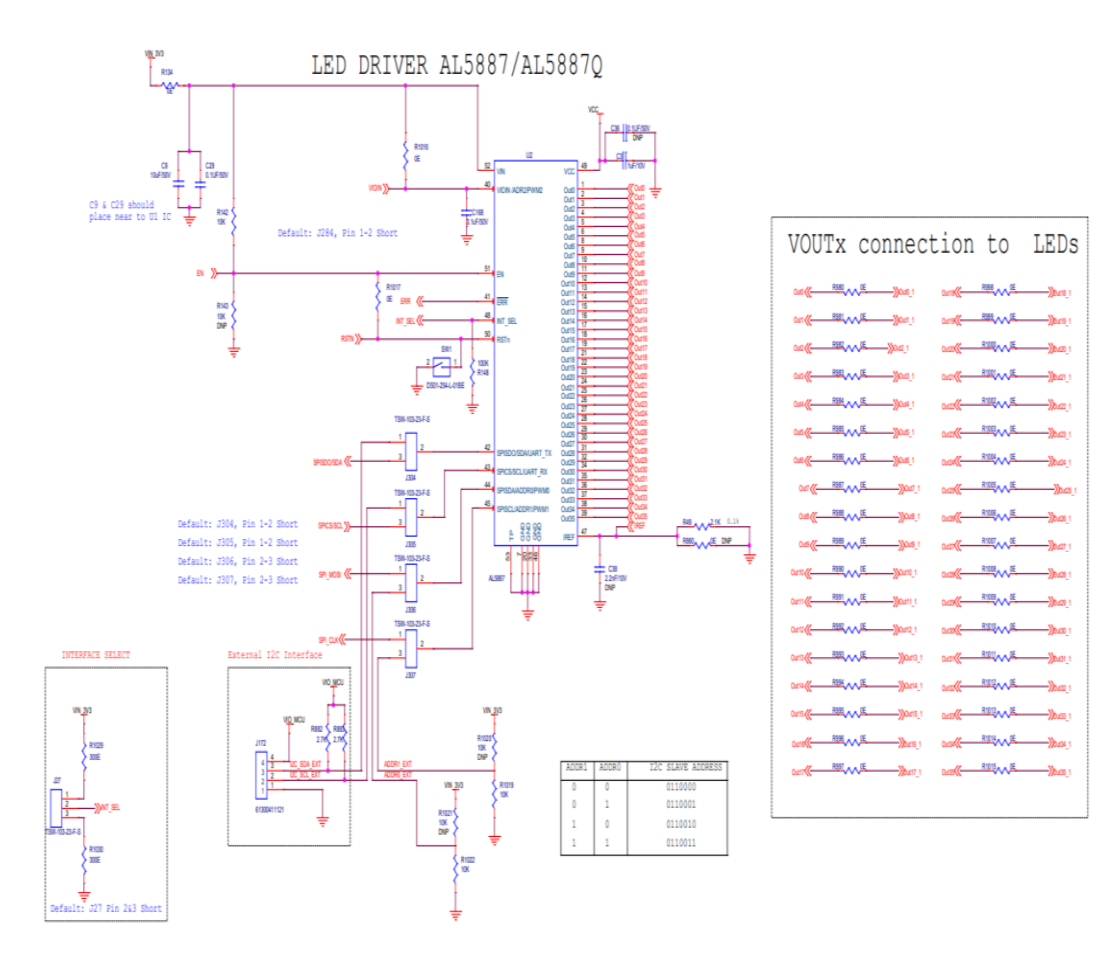

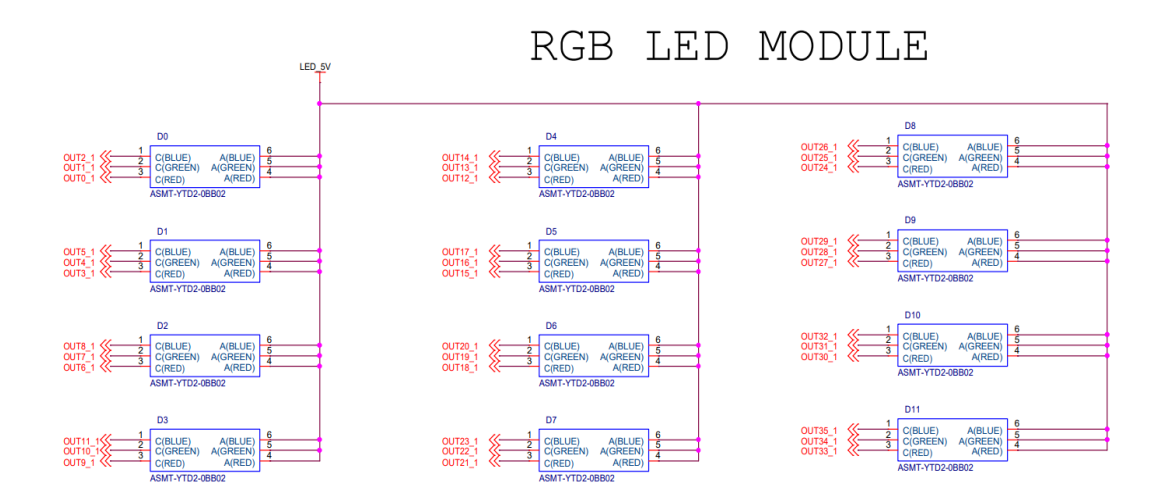

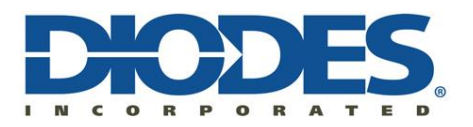

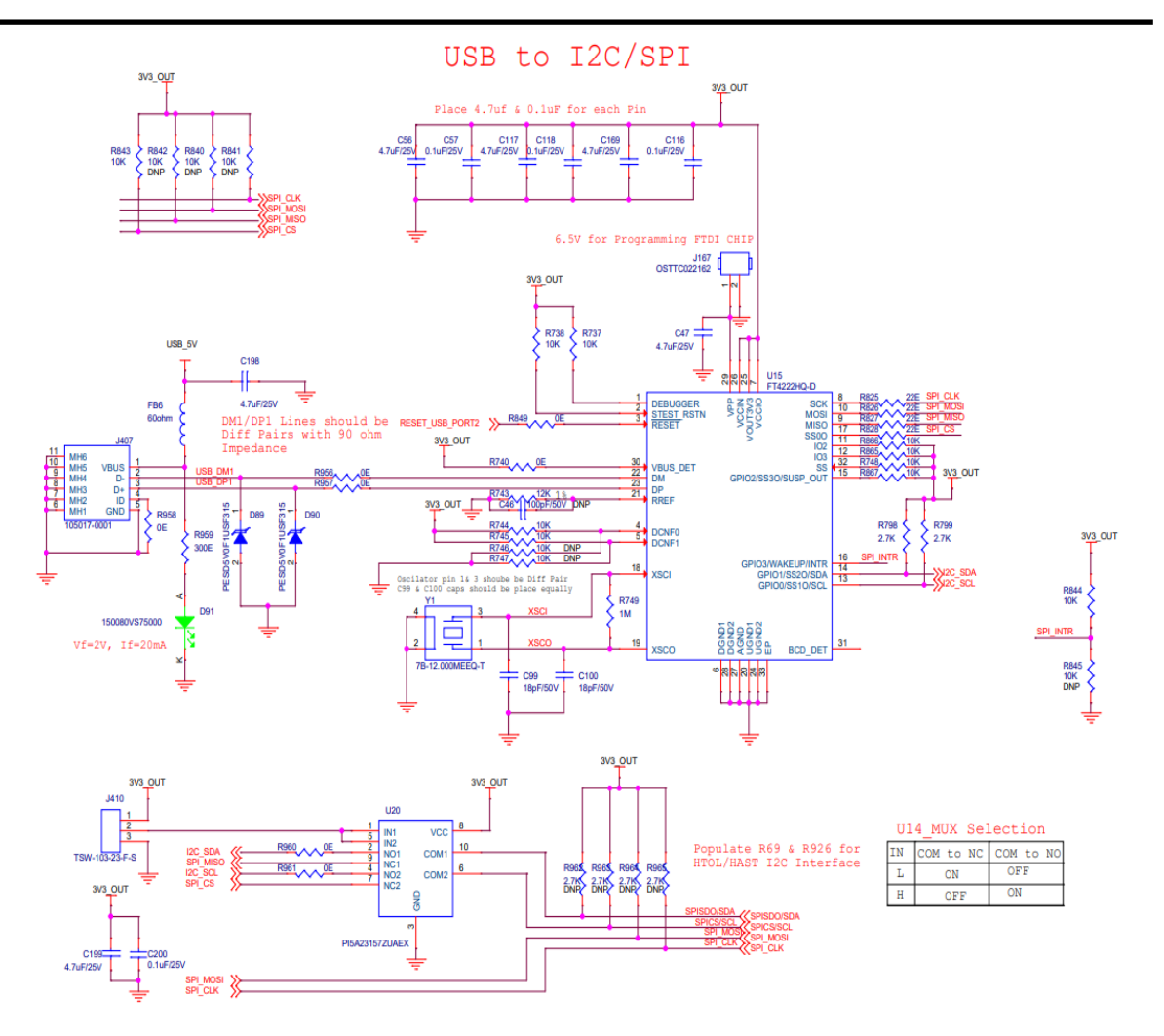

TYPE C: **BATTERY BANK** INPUT

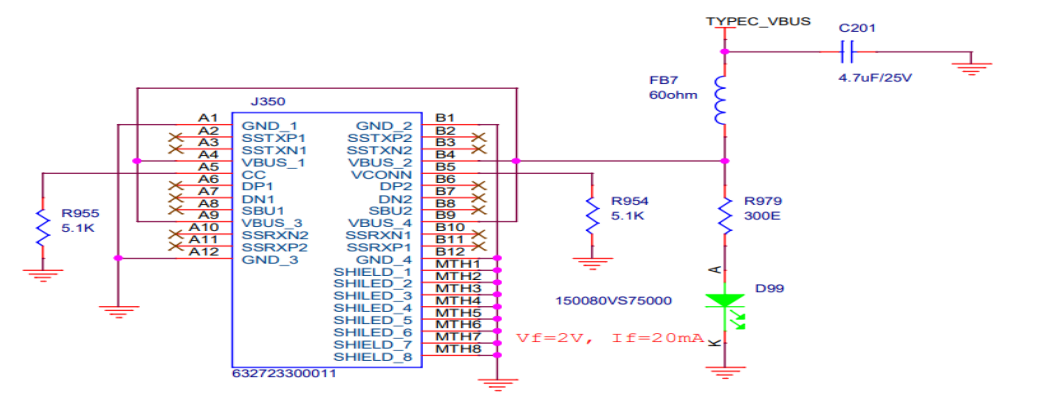

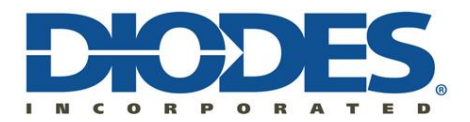

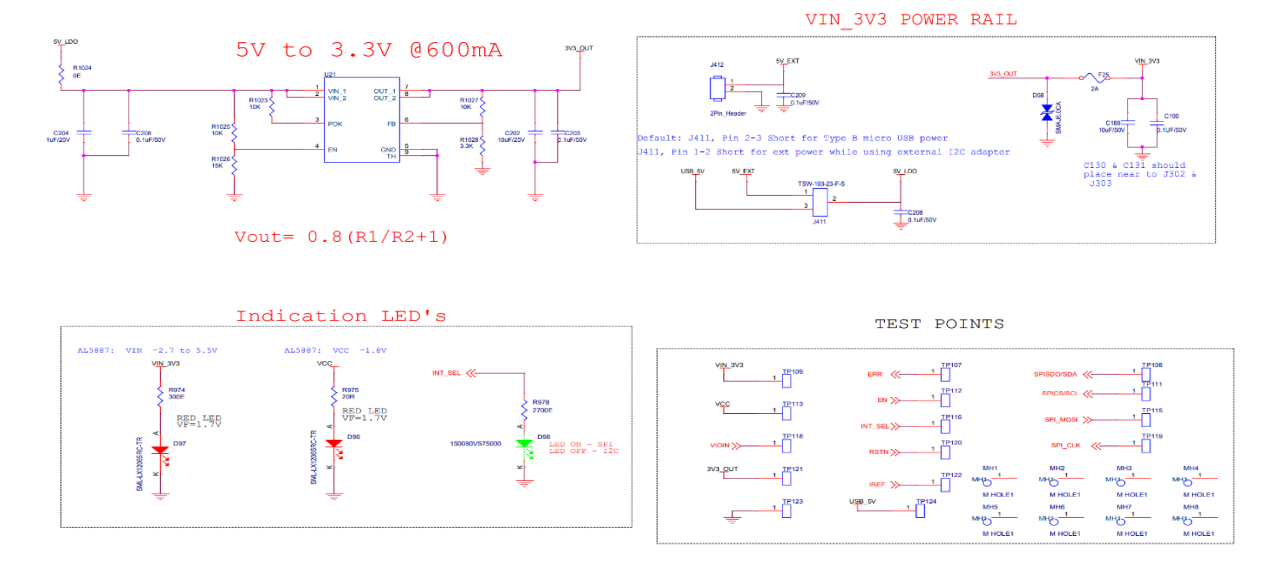

# **5. BILL OF MATERIAL**

The components used in the demo board are listed below with their part numbers.

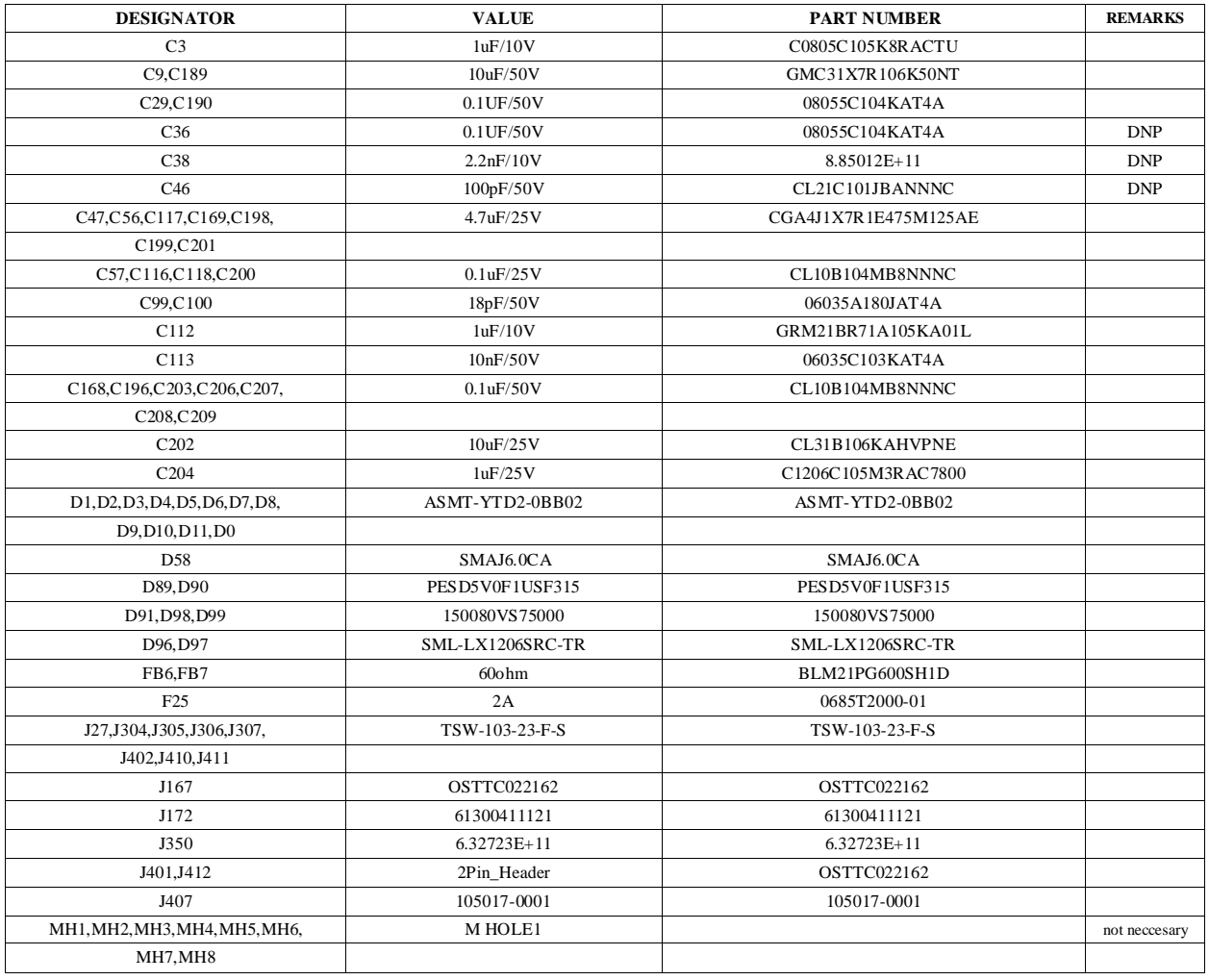

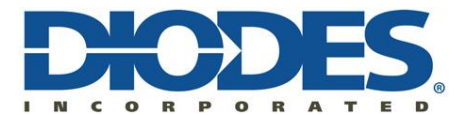

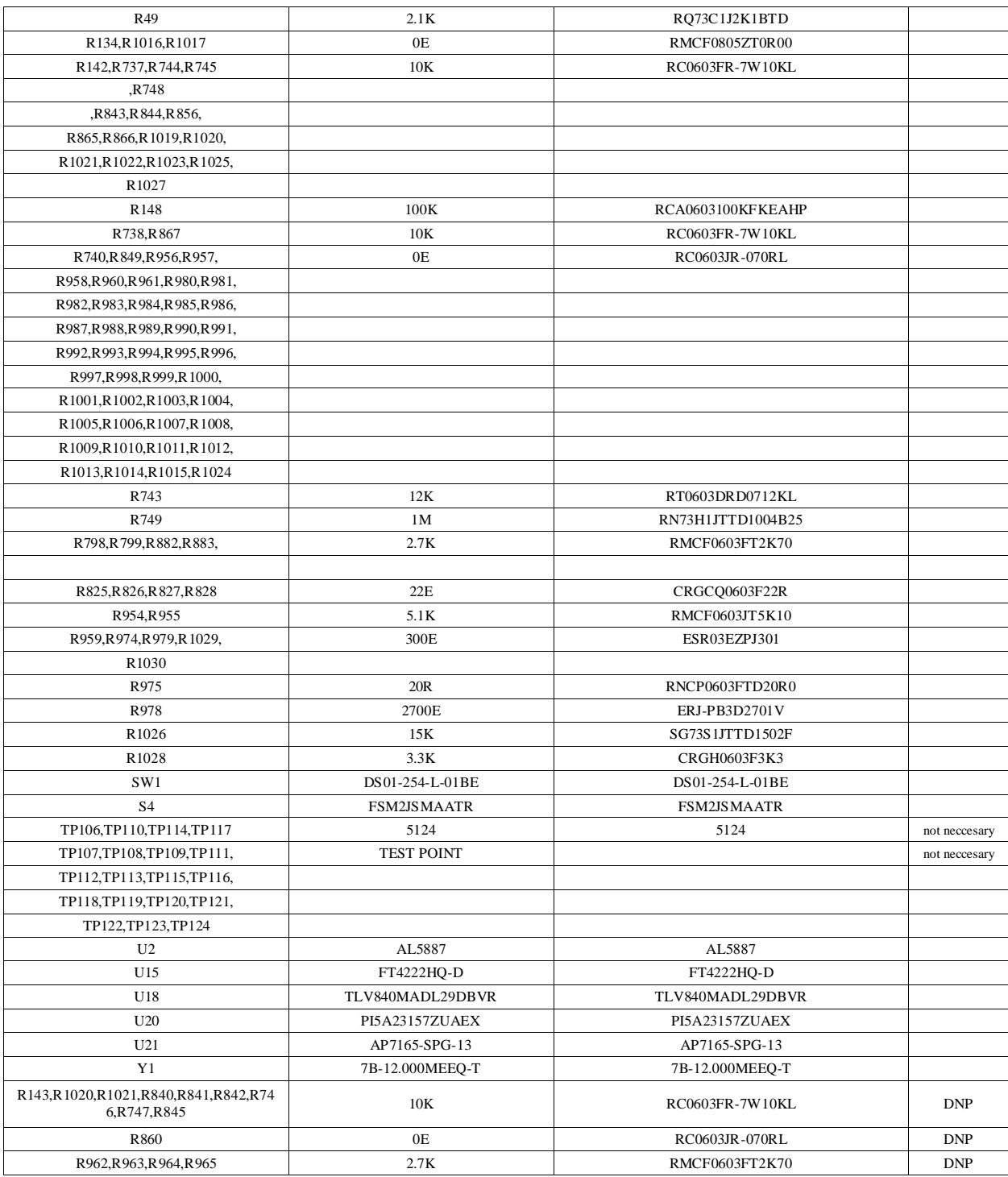

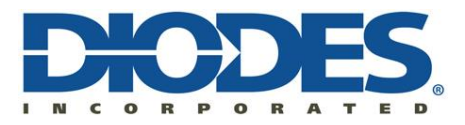

### **6. SETUP REQUIREMENTS**

The user will get following contents along with the demo board:

- Demo board.
- Demo board user manual.
- Emulator Software.
- Emulator software user manual.

#### **6.1.Software:**

Emulator Software:

Emulator is a standalone application developed using LabVIEW 2019 to support AL5887 LED driver testing. Features of AL5887 are controlled via SPI/I2C interface. Minimum system requirements for execution of Emulator software are given below

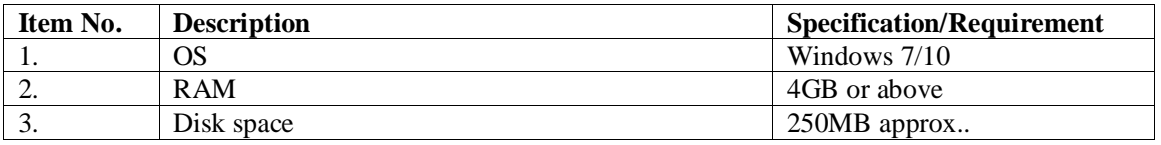

Refer emulator software user manual for installing emulator software in PC/Laptop.

#### **6.2.Hardware setup:**

- We need DC power supply with 5V/5A, as the max. current consumed when all the LEDs with full brightness is approx. 1.5A.
- PC/Laptop in which Emulator software is installed.
- A USB to Micro USB Type-B connecting cable from PC/Laptop to Demo board.
- Arrange the setup as shown in the figure below.

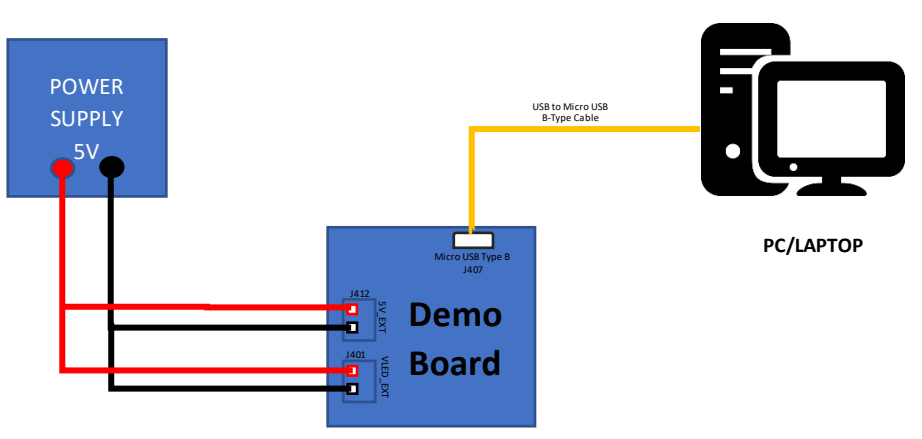

**Figure 4: Basic hardware setup representation**

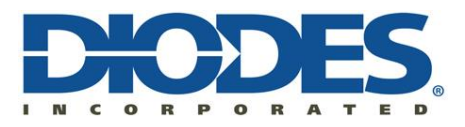

### **HARDWARE SETUP:**

### **7. Connections**

- Connect  $V_{IN}$  (5V) to J412 (5V\_Ext) connector. Ensure Vin less than 5.5V
- Connect  $V_{LED}$  (5V) to J401 (VEXT\_LED) connector or a Battery bank via Type C Connector(J350). Place appropriate jumper at J402.
- Place the jumpers as per the **default** jumper settings given in the Table.1 below to communicate via I2C communication.

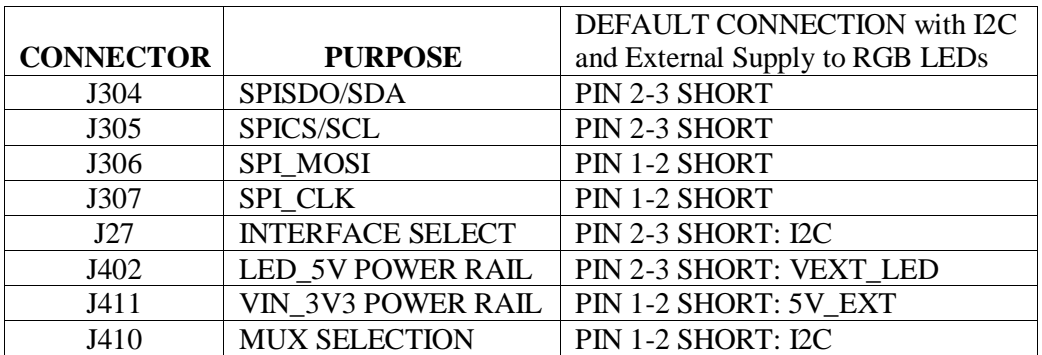

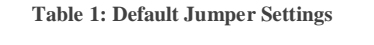

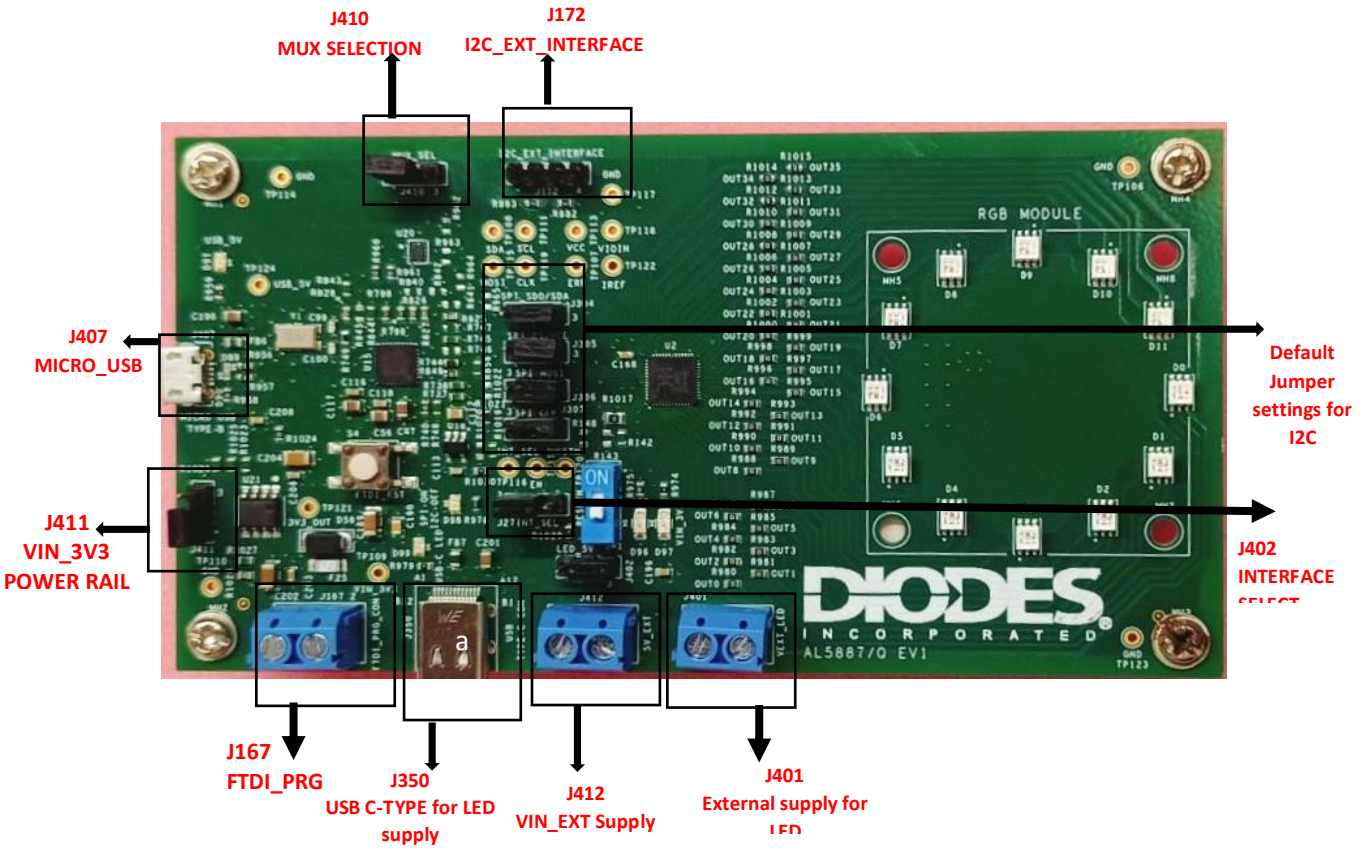

**Figure 5: Demo board representing all the Connectors and Jumpers.**

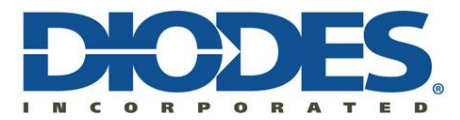

• The slave address selection resistor table is given below. Solder / De-solder

resistors to change the configuration

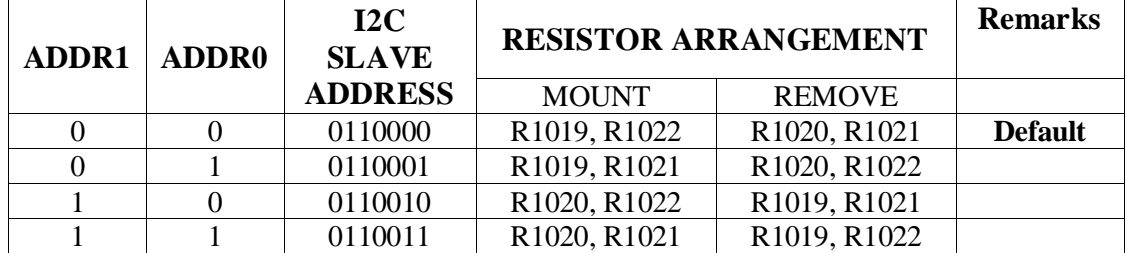

### **Table 2: Address selection table**

- Connect USB to Micro USB connector at J407 to establish communication (I2C/SPI) from GUI.
- To communicate with AL5887 using external I2C bus (not from GUI), refer jumper setting table (Table .3)

# **8. Check list before turning ON the board**

- Ensure that  $V_{IN}$  given at J412 is less than 5.5V to avoid device damage.
- Ensure LED External supply V<sub>LED</sub> given at J401 is not exceeding 5V.
- Make sure the jumper settings are changed as given in Table 3 and for default settings refer Table 1.
- Check the RESETN switch (SW1) is in OFF condition.

## 9. **Turn ON Procedure**

- 1. Turn on the External 5V power supply given at connector J412 and check for the power on indication at LED D97(RED LED).
- 2. Check LED D96 lit on the board which indicates AL5887 LDO output supply.
- 3. Power ON LED Supply (Either External 5V supply on J401 or Battery Bank).
- 4. Open GUI in Desktop/Laptop and run the exe file shared along with this manual.
- 5. Connect USB to Micro USB connector between desktop/Laptop to Demo Board Connector (J407).
- 6. Operate LEDs from GUI using the controls given. Refer emulator software manual shared along with this manual.

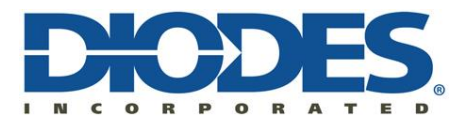

### **10. Jumper Settings**

Connect the jumpers as per user requirement and connection table is given below.

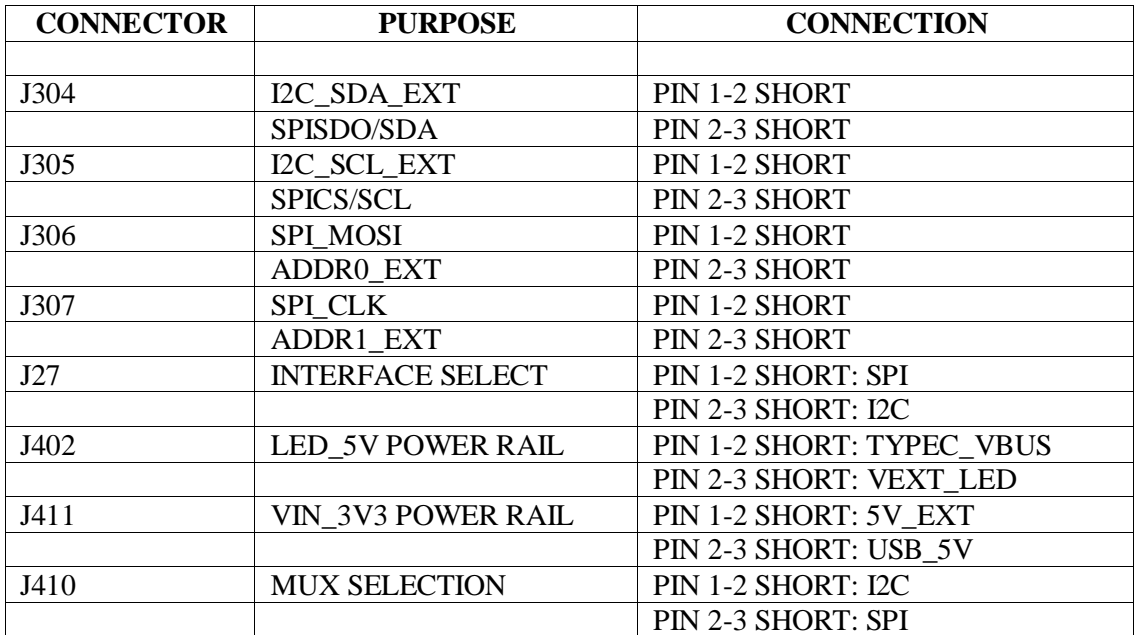

### **Table 3: Jumper connection table.**

#### **11. BOARD LAYOUT**

The following images are the top layer and bottom layer gerber images of demo board.

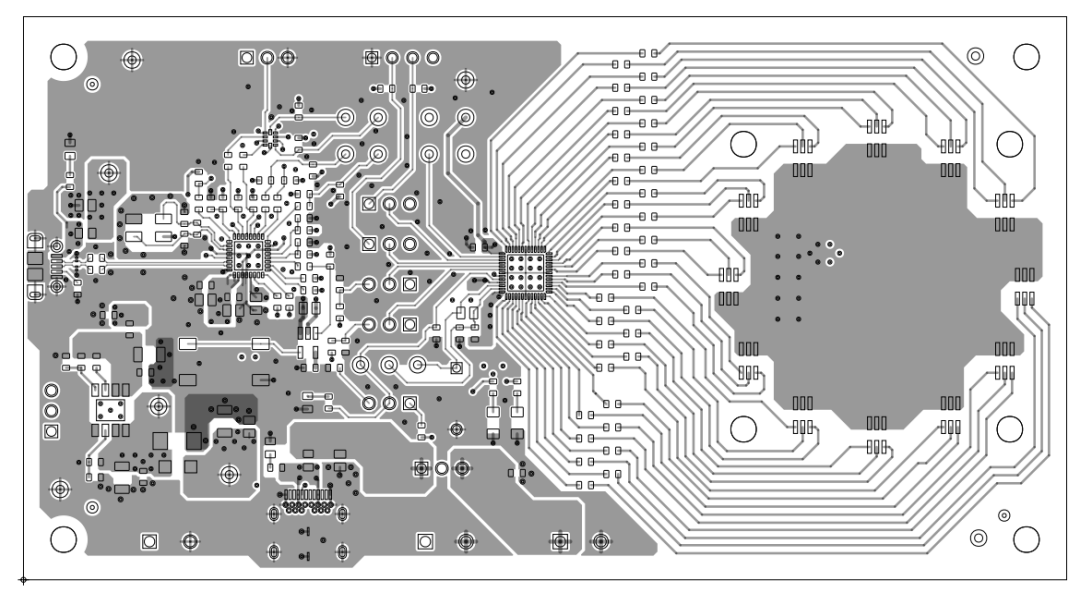

TOP LAYER

**Figure 5: TOP LAYER** 

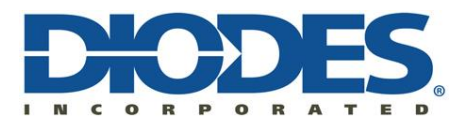

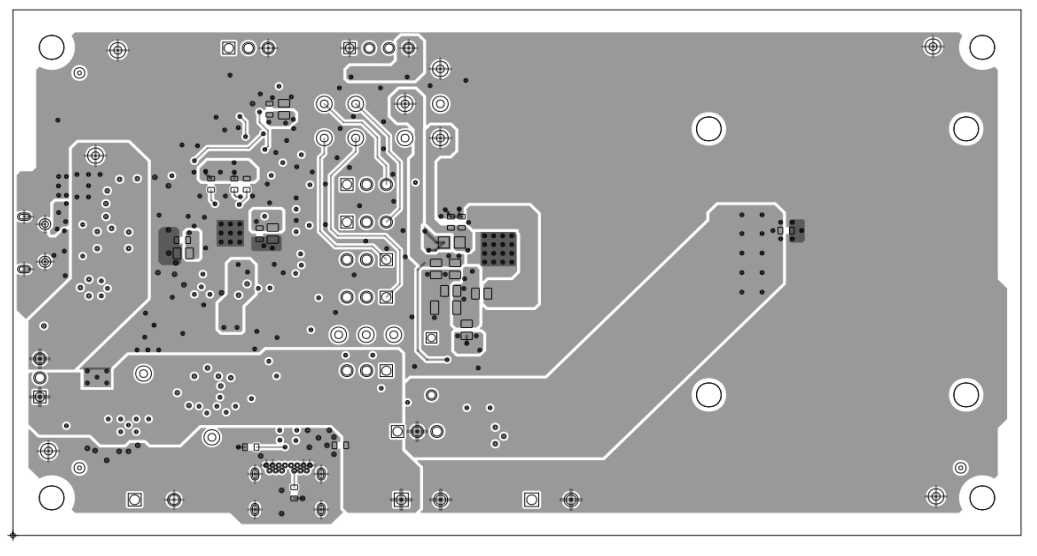

BOTTOM LAYER

**Figure 6: BOTTOM LAYER** 

### **12. BOARD IMAGES**

The following images are top view, bottom view of the demo board and few LED effects performed using demo board.

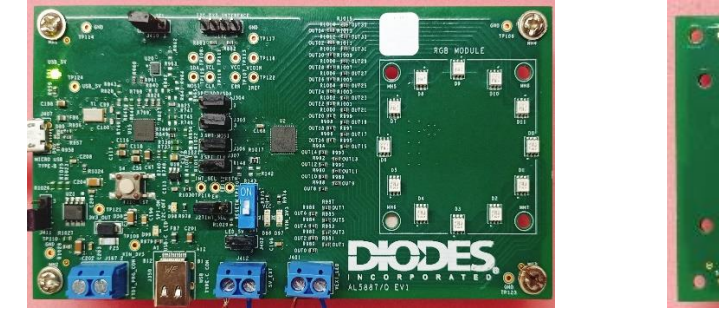

**Figure 7: TOP VIEW Figure 8: BOTTOM VIEW**

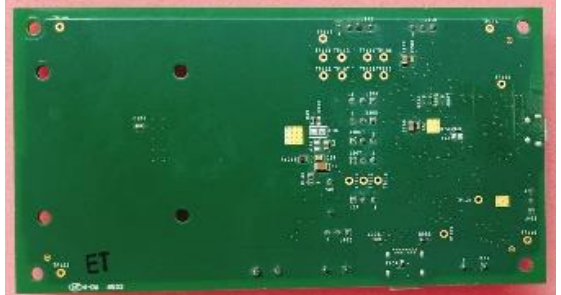

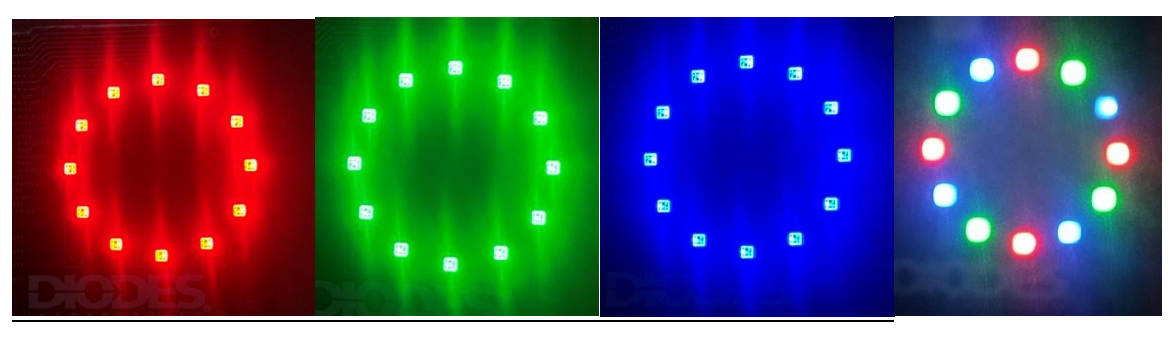

**Figure9: Shows various LED effects, starting from right, a. RED, b. GREEN, c. BLUE, d. mixture of RGB**

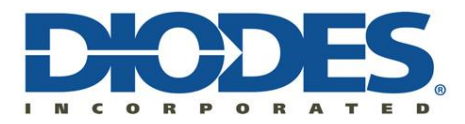

### **13. EXTERNAL I2C INTERFACE USING DEMO BOARD:**

Using demo board with external I2C interface, the way to communicate is as shown below.

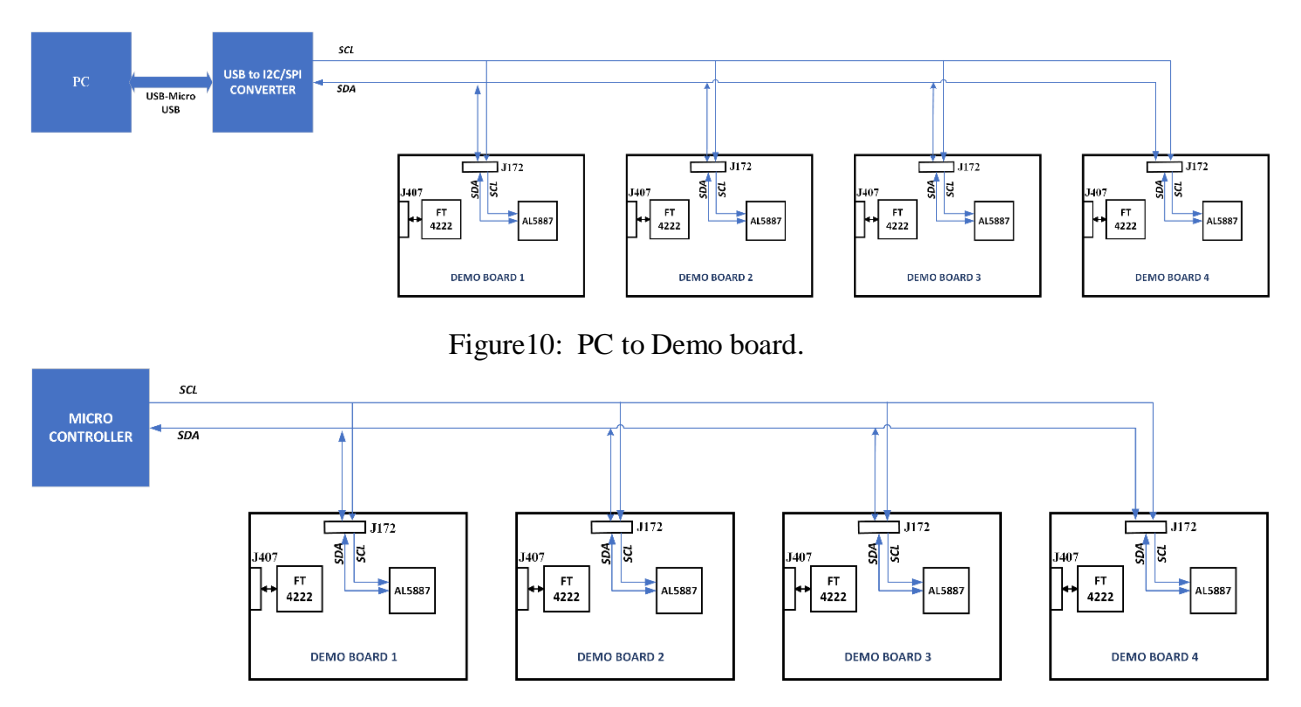

Figure11: Micro controller to Demo board

Follow the steps mention below to set jumper settings while using external I2C interface,

**Step 1**: Set the following jumper settings.

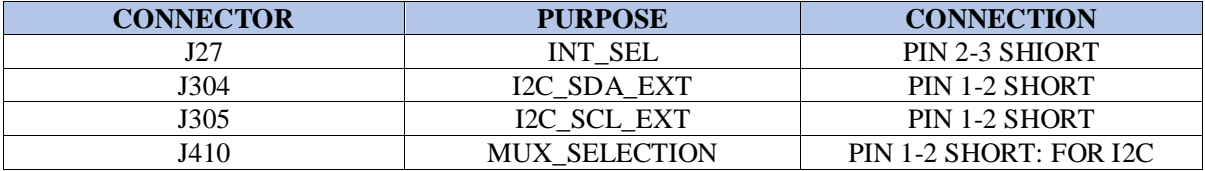

**Step 2**: Set slave address, refer Table 2 to set address.

**Step 3**: Connect demo board to PC or Micro controller as shown in figure10 &11 at J172 connector and the connections are as follows,

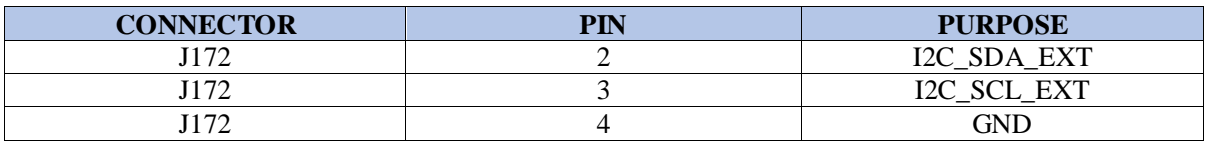

### **14. TROUBLESHOOT:**

• Current Limit:

If board is drawing excess current, remove the resistor R134, then check for the cause.

Verify the following test points to ensure the required voltage levels.

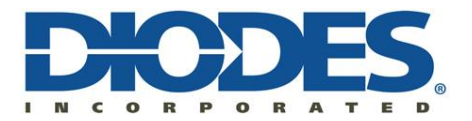

- i) VIN  $3V3 3.3V$  (TP 109)
- ii)  $EN 3.3V$  (TP 112)
- iii)  $VCC 1.8V$  (TP 113)
- iv)  $3V3_V_{\text{OUT}} 3.3V$  (TP 121)
- v)  $RSTn 3.3V$  (TP 120)
- vi)  $V_{ION} 3.3V$  (TP 118)
- vii)  $GND 0V$  (TP 123)
- viii)  $\text{ERR} (\text{TP } 107)$
- ix) INT\_SEL 3.3V (TP 116)
- $x)$  IREF 0.7V (TP 122)
- To verify the communication, reconnect the cable. Probe oscilloscope on the following test points,
	- 1. SPISDO / SDA TP108
	- 2. SPICS / SCL TP111
	- $3.$  SPIMOSI TP115
	- 4. SPICLK TP119
- If LEDs are not glowing, then check the LED supply and also check LED behavior using multi meter.
- For open and short, read the register data using GUI and check for corresponding fault bit value. If any fault bit is set high. Then check the corresponding channel is open / short.

## **15. Additional Information:**

## **15.1 Device functional modes:**

- 1. **Normal mode:** The AL5887 device enters the NORMAL mode when Chip\_EN (register)  $= 1$ . ICC is 5 mA (typical). The voltage at IREF test point (TP122) should be 696mV – 704mV.
- 2. **Power save mode:** Automatic power-save mode is enabled when register bit Power\_Save\_EN  $= 1$  (default) and all the LEDs are off (both color and brightness registers  $= 00H$ ) for a duration of  $> 30$  ms. Almost all analog blocks are powered down in powersave mode. If any I2C/SPI command to the device occurs, the AL5887 device returns to NORMAL mode.

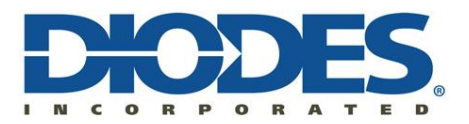

- 3. **Shutdown mode**: The device enters into SHUTDOWN mode from all states on VIN power down or when  $EN = Low > 25$ ms. Icc is < 1  $\mu$ A (max).
- 4. **Standby mode**: The device enters the STANDBY mode when Chip\_EN (register bit) = 0. In this mode, all the OUTx are shut down, but the registers retain the data and keep it available via I2C/SPI. STANDBY is the low-power-consumption mode, when all circuit functions are disabled. ICC is 15 µA (maximum).
- 5. **Thermal shutdown mode:** The device automatically enters the THERMAL SHUTDOWN mode when the junction temperature exceeds 160 $\degree$ C (typical). In this mode, all the OUTx outputs are shut down. If the junction temperature decreases below 150°C (typical), the device returns to the NORMAL mode.

#### **15.2 Current Setting for all channels:**

The maximum global output current for all 36 channels can be adjusted by the external resistor, RSET, as described below.

 $IMAX = KIREF * VIREF / RSET * [(Max_Current\_Option/4) + (3/4)]$  …………...(1) where,  $IMAX = Channel$  average current, Color Register=FF, Brightness Register=FF VREF= 0.7 V, RSET = External dimming resistor (2.1kΩ recommended), Max Current Option = 1 (default), KIREF =  $21 + (N \times 3)$ , is the current multiplication factor which can be programmed using 6-bit global dimming register  $G5:G0$  (Address = 66H), which is analog dimming register and N is the decimal equivalent of G5 G4 G3 G2 G1 G0.

For example, if all global dimming register bits are 0, the N will be decimal equivalent of 100000 which is 32. Hence, KIREF =  $21 + (32 * 3) = 117$ .

using equation (1) above, for global dimming register setting of 000000H and

Max Current Option  $= 1$ , below is the table that shows IMAX variation with respect to the RSET.

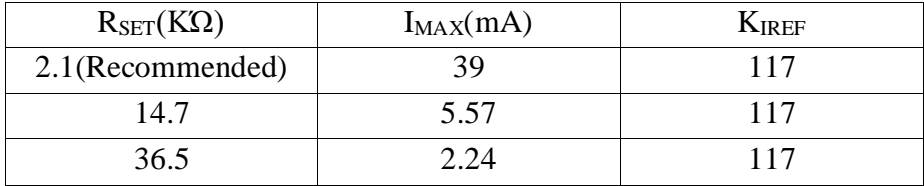

**Table 4: IMAX variation w.r.to Rset**

Similarly, the below table shows IMAX range using global dimming at different RSET values

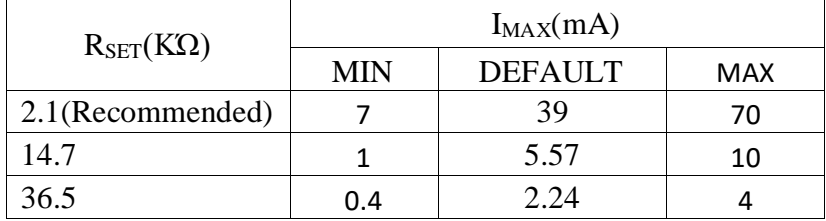

**Table 5: IMAX range using global dimming at different Rset values.**

For more information on current setting refer data sheet.

#### **15.3 Brightness and Color register:**

The below table shows various values of brightness and color register w.r.t duty cycle.

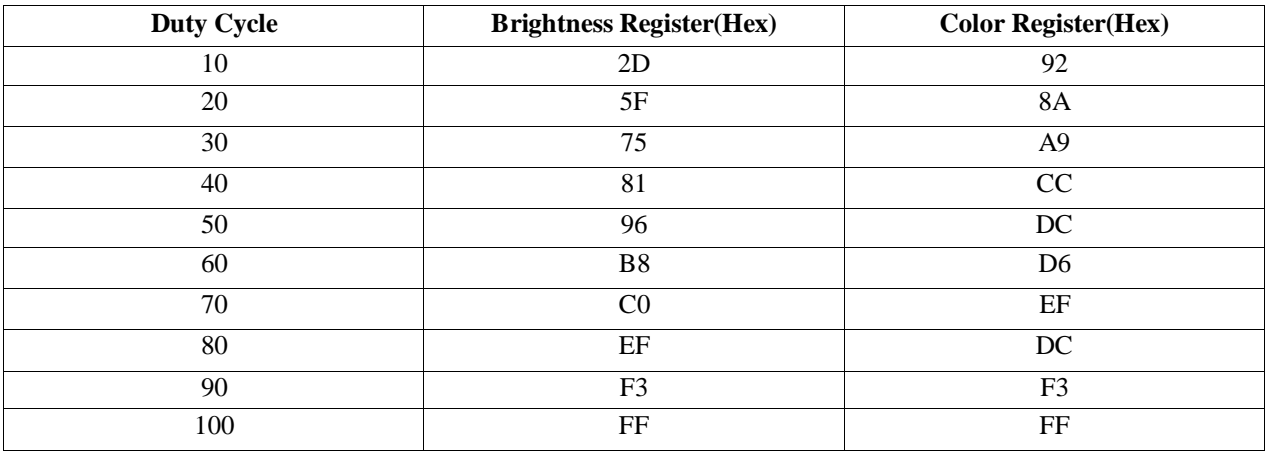

**Table 6: Brightness and Color Register Values.**

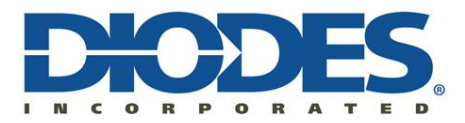

# **Emulator Software**

Emulator is a standalone application developed using LabVIEW 2019 to support AL5887 LED driver testing. Features of AL5887 are controlled via SPI/I2C interface.

Minimum system requirements for execution of Emulator software are given below

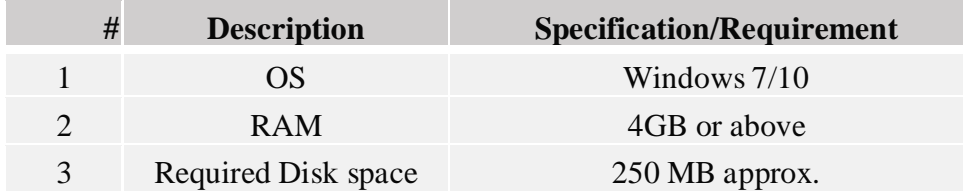

**Note**: Requires Admin Rights for Installation and has to be run as Administrator.

### **16 Installation instructions:**

- 1. Download the latest Emulator software package from the Diodes Server.
- 2. Unzip Emulator\_Installer.zip.

The extracted folder will have the following files and folders.

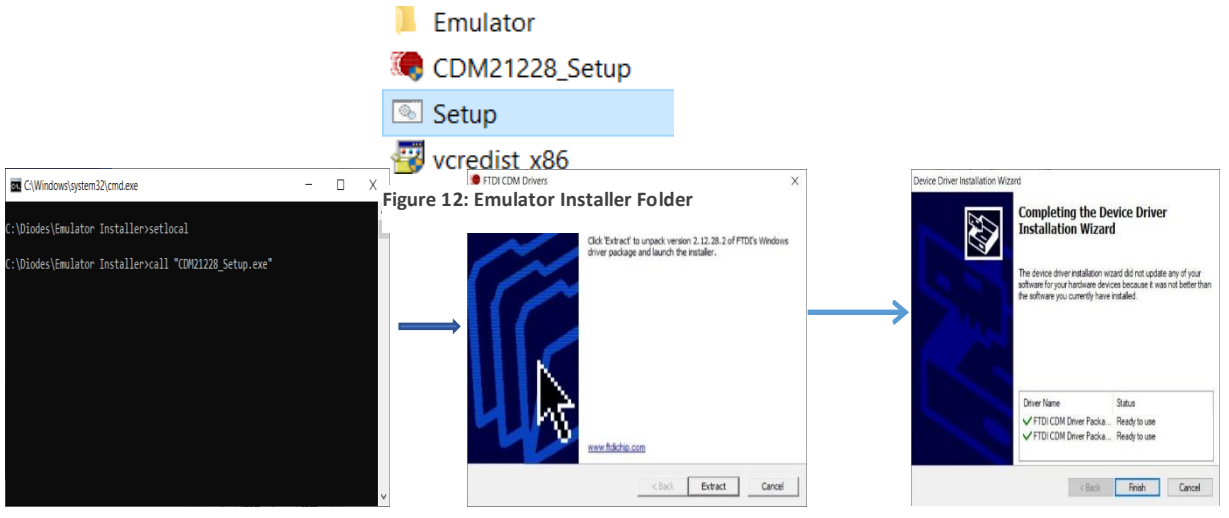

**Figure 13: FTDI Driver installation**

- 3. Click the **Setup.bat** and follow the on-screen instructions to complete the installation of FTDI Drivers.
- 4. Next **Microsoft Visual C++ 2010 x86 Redistributable** installation will begin automatically. Follow the on-screen instructions to complete the installation.

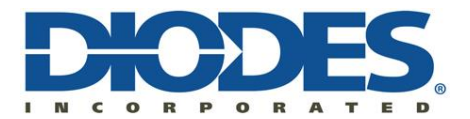

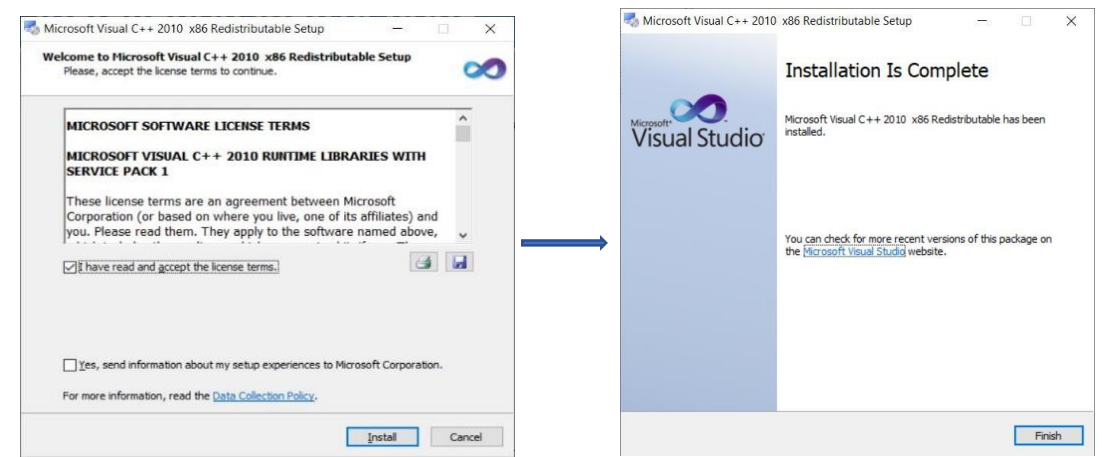

**Figure 14: Microsoft Visual C++ 2010 x 86 Redistributable Installation**

5. Emulator setup will be installed following Microsoft Visual C++ 2010 x86 Redistributable. Follow on screeninstructions and complete the installation and Restart the system when prompted

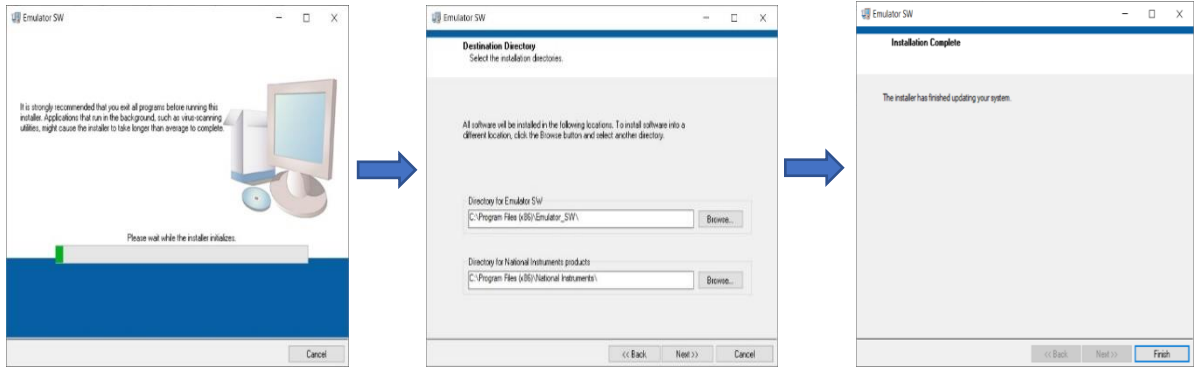

 **Figure 15: Microsoft Visual C++ 2010 x 86 Redistributable Installation**

### 17 **Getting started:**

Run the Emulator software **Emulator\_SW\_V2.7.exe**

a) From **Start menu** by selecting the below icon.

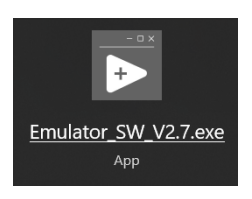

**Figure 16: Emulator SW EXE Icon**

b) From C:\Program Files (x86)\Emulator\_SW\ Emulator\_SW\_V2.7.exe.

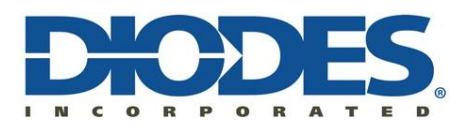

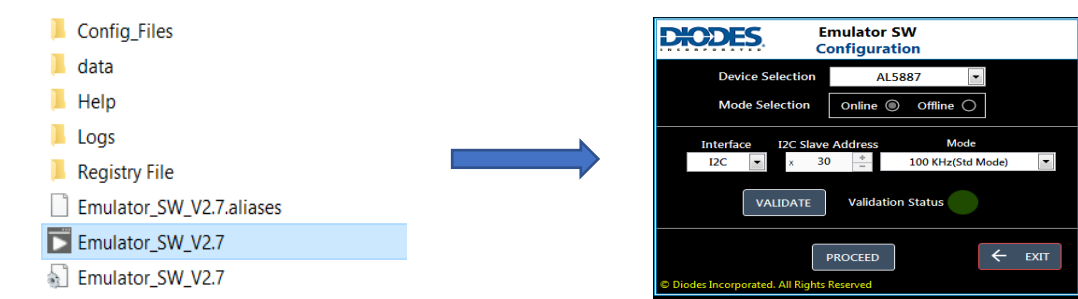

**Figure 17: Emulator SW Execution**

**Note**: It is recommended to run the executable in Administrator Mode.

### **18 Software Features – Configuration Screen**

Emulator SW has two major modules namely **Configuration Screen** and **Emulator Screen**.

- 1. **Configuration Screen** allows users to
	- Select the Device under test and configure its Interface parameters.
	- **Perform Device Validation based on device and Interface Configuration.**
	- **Mode Selection Either Online or Offline Mode.**

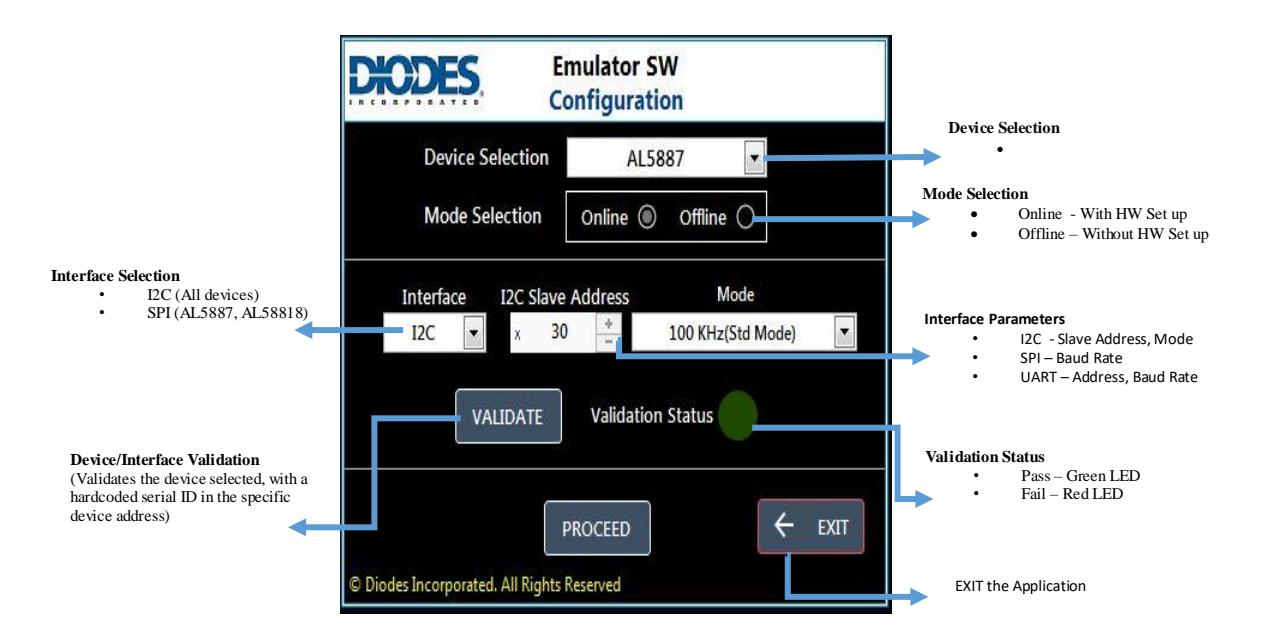

**Figure 18: Emulator configuration screen**

- 2. **Emulator Screen** has the following major features
	- Display the parameters configured in CONFIGURATION Screen.
	- **LED Test Tab to display**

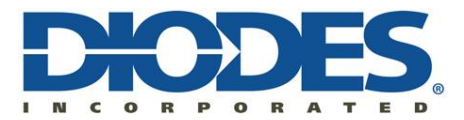

- The Device Connection Status.
- The LED Annunciation in 2 different modes
	- 1. RGB Modules and
	- 2. Individual LEDs.

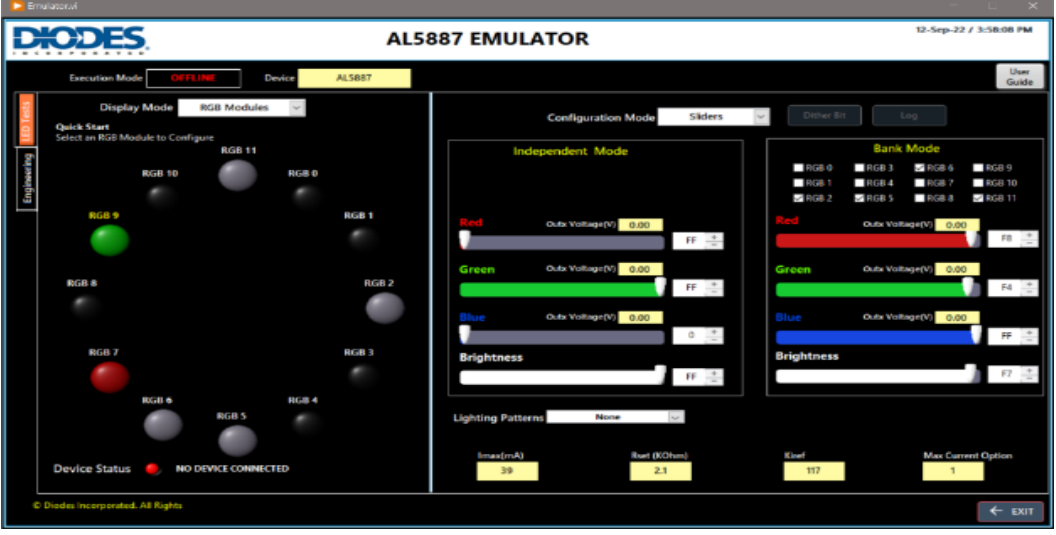

**Figure 19: RGB Modules**

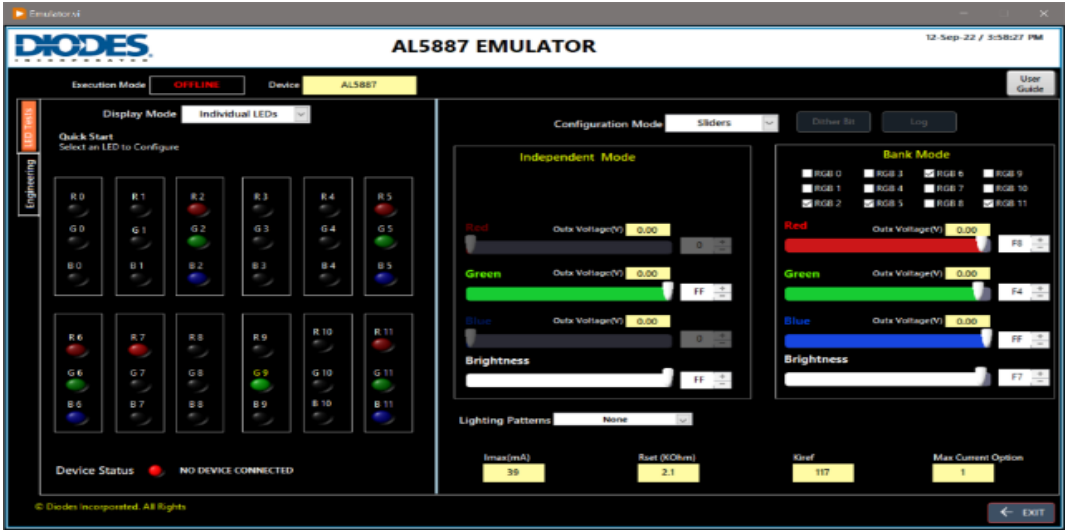

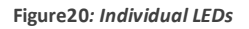

- Configure the LEDs to adjust the Color and Intensity in 2 different modes
	- 1. Sliders (Independent Mode and Bank Mode).
	- 2. Registers.
- Display following Lighting Patterns in RGB Modules Annunciation Mode
	- 1. Breathing effect

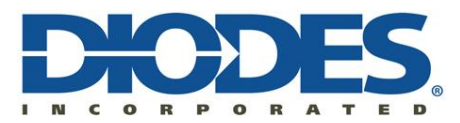

- 2. Mono color chasing effect
- 3. Dual color chasing effect and
- 4. Multi-color chasing effect.
- Engineering Tab to guide user on current settings and to Compute the OutX Voltage.

### 19 **Execution Instructions – Configuration Screen**

- 1. Click the **Emulator\_SW\_V2.7.exe** to run the Emulator Application.
- 2. In the Configuration Screen, Select **AL5887** under Device Selection.
- 3. If AL5887 chip and test hardware are available, select Mode as **Online.** Else, if hardware is not available, then skip to step 6.
- 4. Select the **Interface** (I2C/SPI), **Address**, **Mode** based on the hardware in use.
- 5. Once Configuration is complete, Select **VALIDATE** Button.

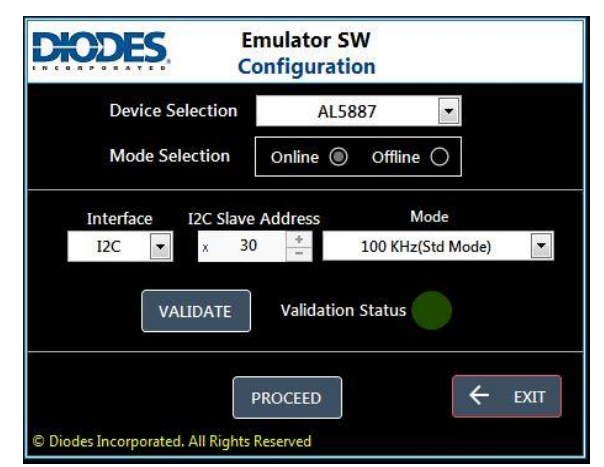

**Figure 21 : Emulator Configuration Screen**

Emulator SW verifies specific bits in the AL5887 Device Register.

- If values match, SW displays the validation status as PASS and navigates to the Emulator Screen.
- If values do not match, SW displays the validation Status as FAIL and alerts user with a message as given below.

**Note**: If Validation Failed, user shall choose among one of the below options

- User shall select MODIFY in the popup and re-visit step 4.
- User shall select PROCEED to continue using Emulator SW in OFFLINE Mode.
- User shall select ABORT to Quit the Application & to verify the Hardware.

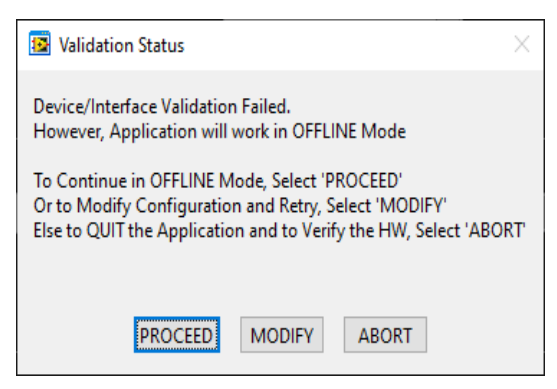

**Figure 22: Validation status**

6. If hardware is not available and if user prefers to use the SW in Offline Mode, select Mode as **OFFLINE.**

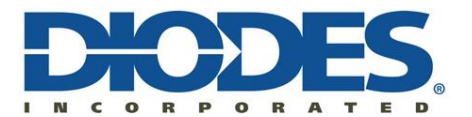

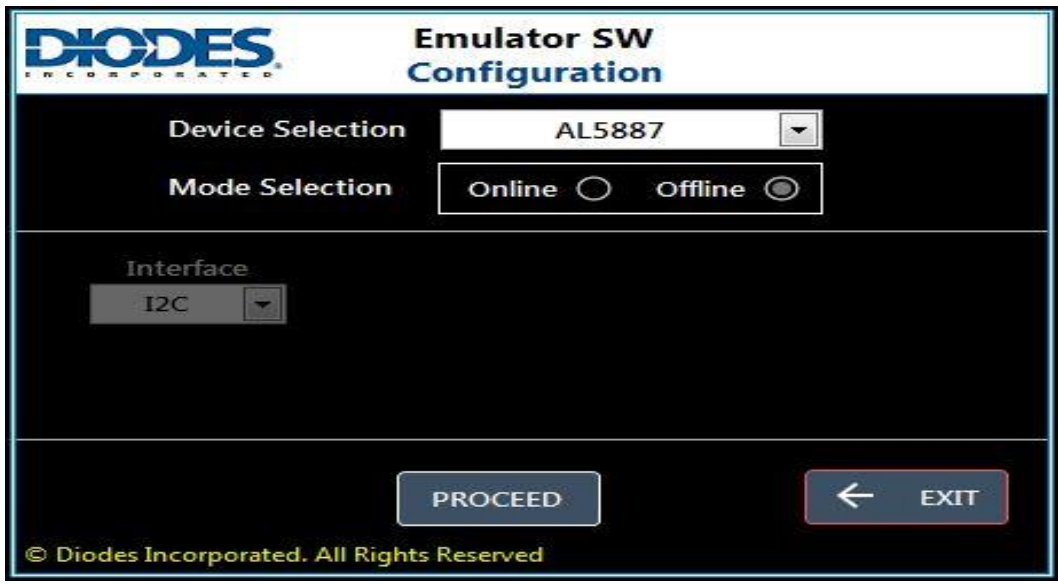

**Figure 23: Offline Mode Selection**

7. Select PROCEED button to navigate/access the **Emulator Screen.**

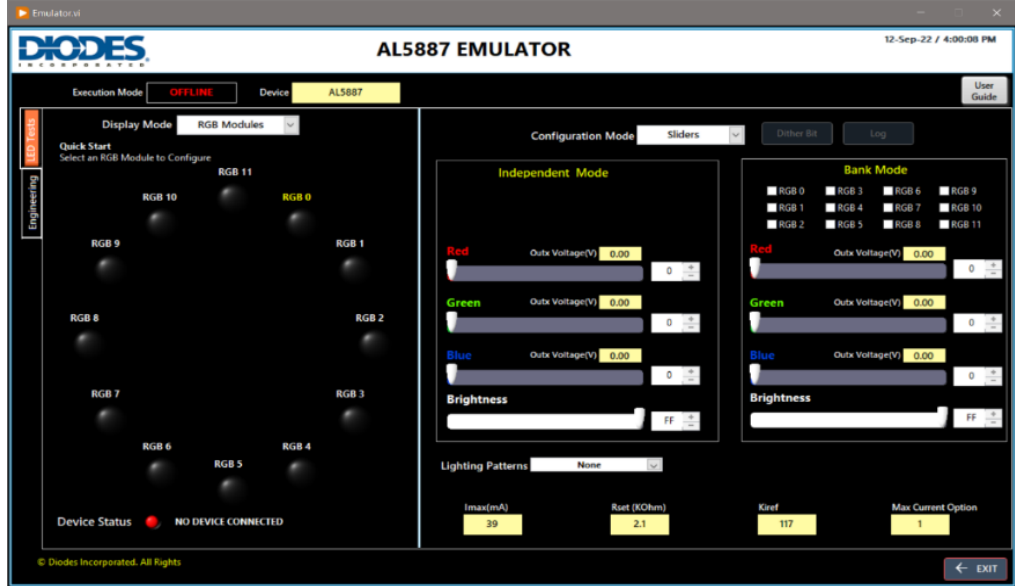

**Figure 24: Emulator Screen in Offline Mode**

### **20 LED Tests**

# **20.1 Configuring LEDs in RGB Modules & Independent Mode**

1. Select Display Mode as RGB Modules.

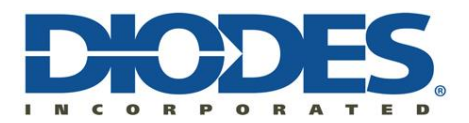

2. Select an RGB Module (Example: RGB8) and Adjust the Red/Green/Blue Sliders in Independent Mode to make adjustments to the colour and Intensity

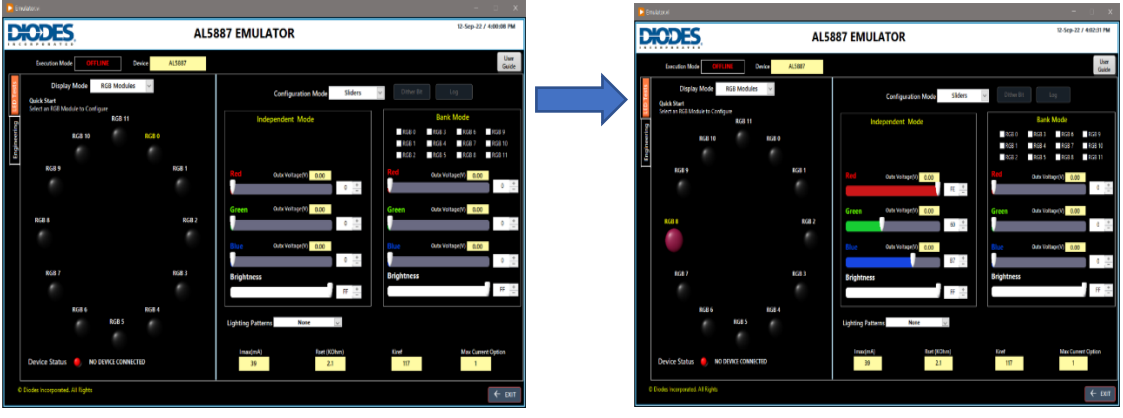

**Figure 25: Configuring LEDs in RGB Modules & Independent Mode**

3. Each RGB module can be configured to different Red/Blue/Green settings in independent Mode.

For instance, RGB1 to RED, RGB2 to GREEN and RGB8 to combination of RED+GREEN+BLUE and so on.

### **20.2 LED Tests – Configuring LEDs in RGB Modules & Bank Mode**

- 1. Select Display Mode as **RGB Modules.**
- 2. Enable One/More Banks to enable RGBs in **Bank Mode.**
- 3. Move the Red/Green/Blue Slides under Bank Mode to adjust the colour and Intensity of the RGB Modules selected in Bank Mode.

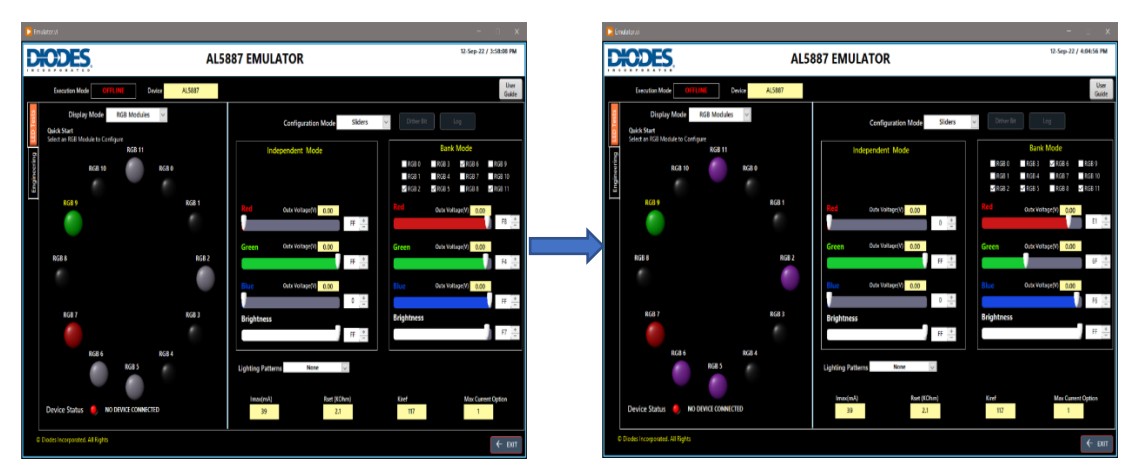

**Figure 26: Configuring LEDs in RGB Modules & Bank Mode**

All RGBs selected in Bank Mode can be adjusted only to same color adjustments.

## **20.3 LED Tests – Configuring LEDs in Individual LEDs & Independent Mode**

- 1. Select Display Mode as **Individual LEDs.**
- 2. Select an **Individual LED** (Example G2). Only Green Slider will be enabled in

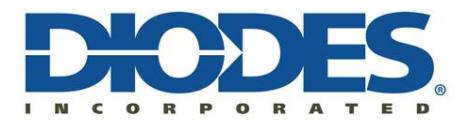

Independent mode while Red and Blue will be greyed Out.

3. Adjust the Green Slider to vary the colour and Intensity of G2 LED.

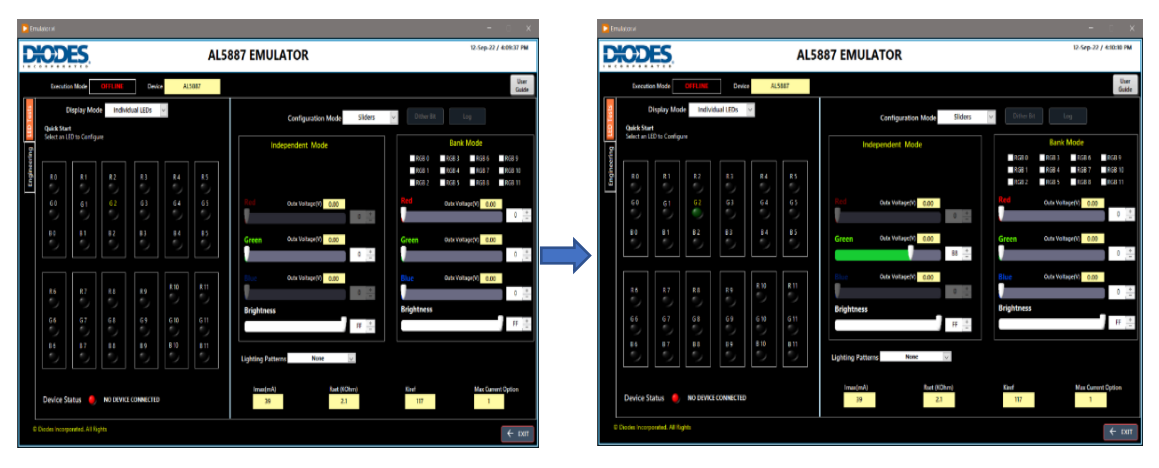

**Figure 27: Configuring LEDs in Individual LEDs & Independent Mode**

Each LED can be configured to different Red/Blue/Green settings in **independent Mode.**

### **20.4 LED Tests – Configuring LEDs in Individual LEDs & Bank Mode**

- 1. Select Display Mode as **Individual LEDs.**
- 2. Enable One/More Banks to enable RGBs in **Bank Mode.**
- 3. Move the Red/Green/Blue Slides under Bank Mode to adjust the colour and Intensity of the RGB Modules selected in Bank Mode.

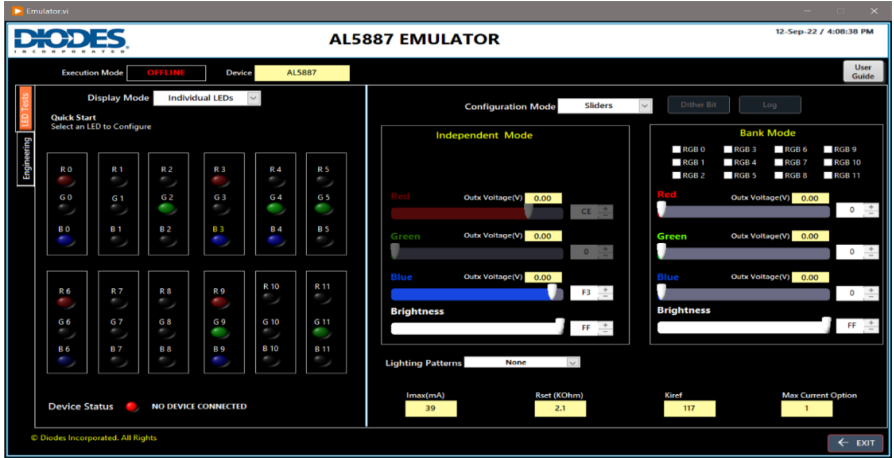

**Figure 28: Configuring LEDs in Individual LEDs & Bank Mode**

All LEDs selected in Bank Mode can be adjusted only to same color adjustments.

## **20.5 LED Tests – Notes on Display Mode**

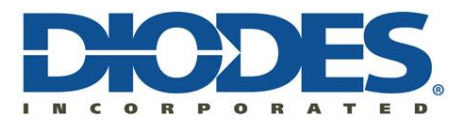

1. Adjustments made to LEDs in RGB Modules Mode will be reflected in Individual LEDs mode and vice versa.

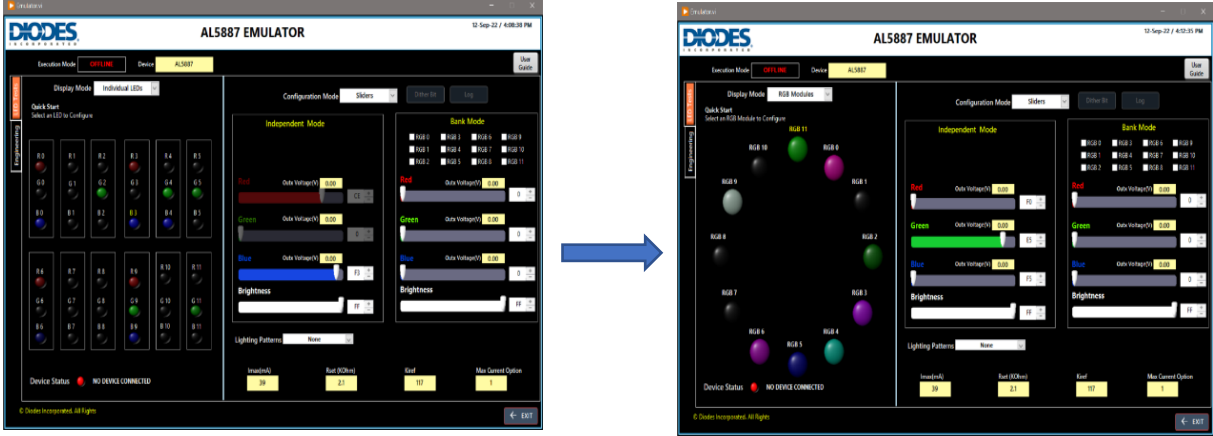

**Figure 29: LED Changes in Individual LEDs & RGB Modules**

## **20.6 LED Tests – Lighting Patterns**

Emulator SW displays following Lighting Patterns in RGB Modules Annunciation Mode

- Breathing effect Displays LEDs in Red color with a breathing effect.
- Mono color chasing effect Displays LEDs in one color that cycles from RGB0-RGB11.
- Dual color chasing effect Displays LEDs in two colors that cycles from RGB0-RGB11.
- $\blacksquare$  Multi-color chasing effect Displays LEDs in multiple colors that cycles from RGB0-RGB11.
- None LED lighting Pattern is disabled.

Except in breathing effect, the colors keep changing during each cycle. Select a lighting pattern from the drop down to simulate the pattern.

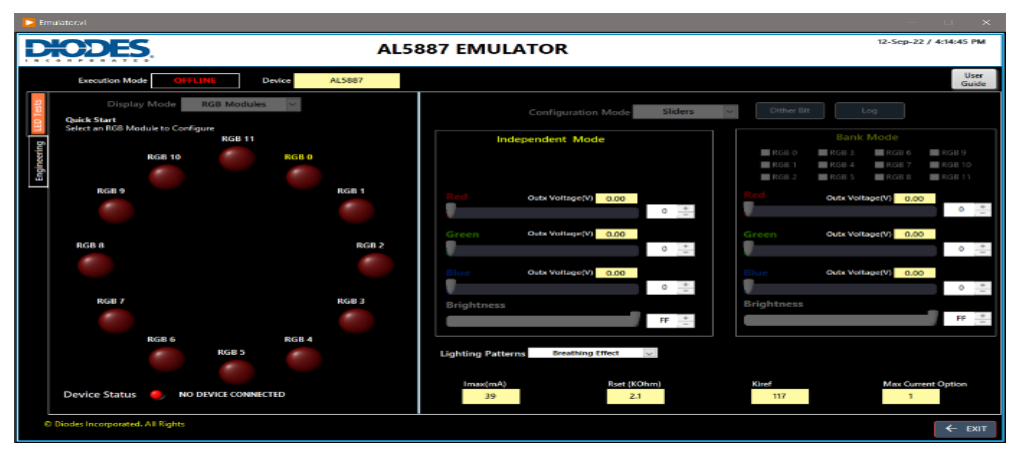

Figure 30: **Breathing Effect**

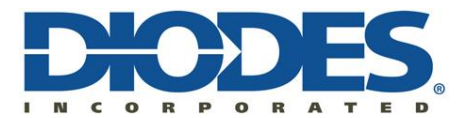

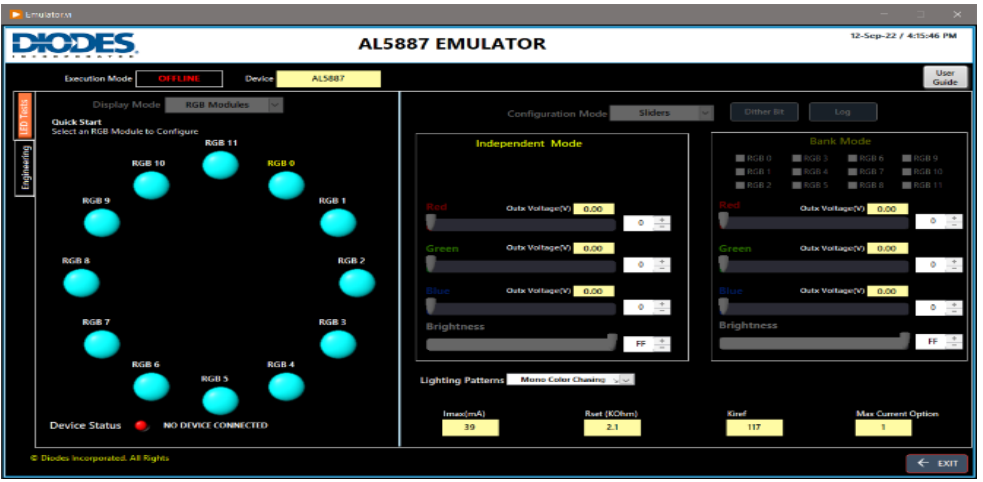

**Figure 316 : Mono Colour Chasing**

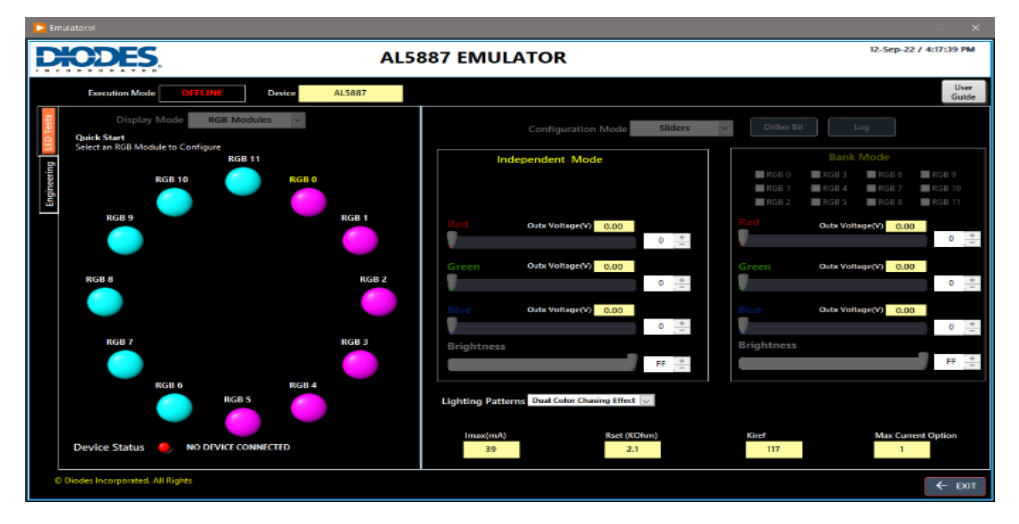

#### **Figure 32***:* **Dual Colour Chasing**

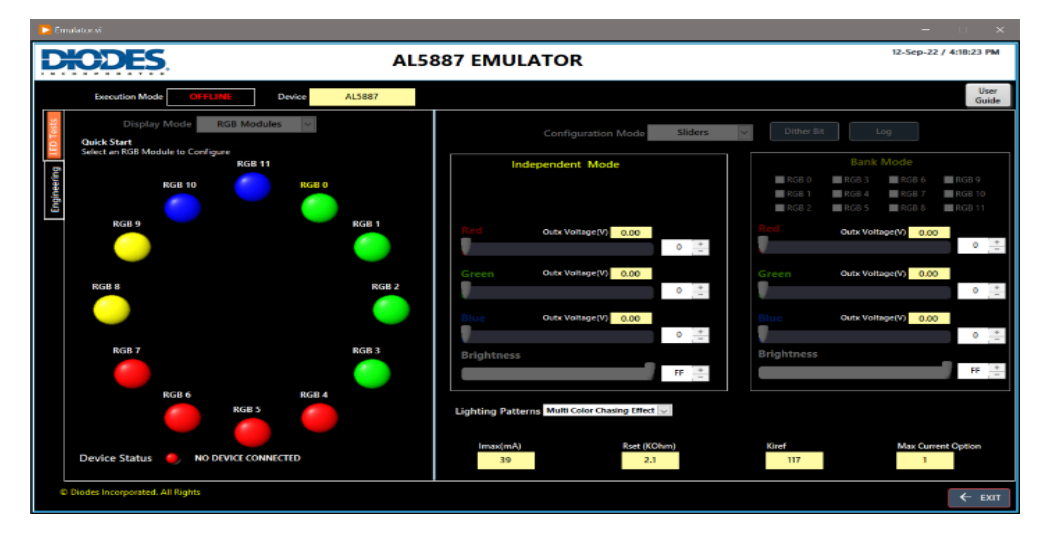

**Figure 33***:* **Multi-Colour Chasing**

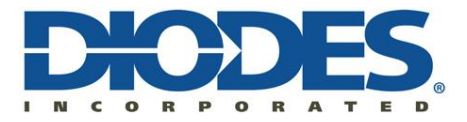

### **20.7 LED Tests – Configuring LEDs using Register Configuration Mode**:

- 1. Select Configuration Mode as **Registers.**
- 2. Modify the Register Value(s) in the Table either bits D0-D7 or Hex data.

(For Instance: LED\_CONFIG1 (0x03). This register enables/disables BANK mode of RGB8 to RGB11. Let us here enable RGB10 and RGB11).

3. When values of a register are modified, the applicable Register(s) will be highlighted in Blue colour indicating the value change. But these values are yet to be applied to the device and GUI.

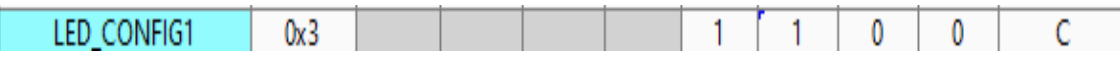

4. Select **WRITE REGISTRY** to apply the values to the AL5887 and GUI. Once applied, the highlight is disabled.

| <b>Execution Mode</b> |                     |                                   |                     | Device           | AL5887           |                        |                           |                |                        |                |                                 |                       |               |                            |              |                       | User<br>Guide |       |
|-----------------------|---------------------|-----------------------------------|---------------------|------------------|------------------|------------------------|---------------------------|----------------|------------------------|----------------|---------------------------------|-----------------------|---------------|----------------------------|--------------|-----------------------|---------------|-------|
| Quick Start           | <b>Display Mode</b> |                                   | <b>RGB Modules</b>  | IV.              |                  |                        | <b>Configuration Mode</b> |                | Registers              |                | $\left\vert \psi \right\rangle$ |                       |               |                            |              | Reserved Bits         |               |       |
|                       |                     | Select an RGB Module to Configure |                     |                  |                  | <b>Register Name</b>   | <b>Address</b>            | DT             | D6                     | D <sub>5</sub> | $04$                            | D3                    | DZ            | D1                         | DO.          | Hex data A            |               |       |
|                       |                     |                                   | <b>RGB 11</b>       |                  |                  | DEVICE CONFIGO         | 0x0                       |                | ٠                      |                |                                 |                       |               |                            |              | 40                    |               |       |
|                       |                     | <b>RGB 10</b>                     |                     | RGB <sub>0</sub> |                  | DEVICE CONFIG1         | Dx1                       |                |                        | п              | $\mathbf{I}$                    |                       | 1             | 1                          | $\circ$      | <b>B5</b>             |               |       |
|                       |                     |                                   |                     |                  |                  | LED_CONFIGO            | 0x2                       | $\theta$       | $\overline{0}$         | o              | $\circ$                         | o                     | $\circ$       | $\theta$                   | $\circ$      | 0                     |               |       |
|                       |                     |                                   |                     |                  |                  | LED CONFIG1            | 0x3                       |                |                        |                |                                 | ū.                    | $\alpha$      | Ð                          | 0            | Ü.                    |               | 6.    |
|                       |                     |                                   |                     |                  |                  | <b>BANK BRIGHTNESS</b> | 0x4                       |                | 1                      |                | л                               | T                     | э             | ٦                          |              | FF                    |               |       |
| RGB <sub>9</sub>      |                     |                                   |                     |                  | RGB <sub>1</sub> | <b>BANK A COLOR</b>    | $0s$ 5                    | $\mathbf{1}$   | $\ddot{\phantom{1}}$   |                | $\mathbf{1}$                    | $\mathbb{T}$          | 1             | $\mathbf{1}$               | $\mathbf{1}$ | FF                    |               |       |
|                       |                     |                                   |                     |                  | ۰                | <b>BANK B COLOR</b>    | 0s5                       |                | 1                      |                | $\mathbf{1}$                    | 1                     | 1             | $\mathbf{1}$               |              | FF.                   |               |       |
|                       |                     |                                   |                     |                  |                  | BANK C COLOR           | 0x7                       |                | $\mathbf{I}$           |                | $\mathbf{I}$                    | $\mathbb T$           | T             | $\mathbf{1}$               | T            | FF.                   |               |       |
|                       |                     |                                   |                     |                  |                  | RGBD BRIGHTNESS        | Ox8                       |                | Ŧ                      |                | $\mathbf{I}$                    | Ŧ.                    | Ŧ.            | $\overline{1}$             | Ŧ            | FF.                   |               |       |
|                       |                     |                                   |                     |                  |                  | RGB1 BRIGHTNESS        | 0x9                       |                | ÷                      |                | 1                               |                       | ٠             | 1                          |              | FF                    |               |       |
| <b>RGB &amp;</b>      |                     |                                   |                     |                  | RGB <sub>2</sub> | RGB2 BRIGHTNESS        | <b>OxA</b>                |                | 1                      |                | $\mathbf{1}$                    | Ŧ                     | 1             | $\mathbf{1}$               |              | FF                    |               |       |
|                       |                     |                                   |                     |                  |                  | RGB3_BRIGHTNESS        | 0x8                       |                | Ŧ                      |                |                                 |                       | 1             | $\mathbf{1}$               |              | FF.                   |               |       |
|                       |                     |                                   |                     |                  |                  | RGB4 BRIGHTNESS        | 0xC                       |                | 1                      |                | $\mathbf{1}$                    | $+$                   | 3             | $\mathbf{1}$               | $\mathbf{1}$ | FF.                   |               | Note: |
|                       |                     |                                   |                     |                  |                  | RGB5 BRIGHTNESS        | 0 <sub>x</sub> 0          |                | T                      |                | 1                               |                       | x             | 1                          |              | FF                    |               |       |
|                       |                     |                                   |                     |                  |                  | RGB6 BRIGHTNESS        | OvE                       | $\mathbf{1}$   | $\mathbf{I}$           |                | $\mathbf{I}$                    | Ŧ.                    | $\mathcal{L}$ | $\mathbf{I}$               | ч            | FF.                   |               |       |
| <b>RGR7</b>           |                     |                                   |                     |                  | <b>RGR3</b>      | RGB7_RRIGHTNESS        | 0sF                       |                | $\cdot$ <sub>1</sub>   |                | $\mathbf{I}$                    | $\tau$                | 1             | $\mathbf{1}$               | л            | 55                    |               |       |
|                       |                     |                                   |                     |                  |                  | RGBS BRIGHTNESS        | 0x10                      |                | $\mathbf{I}$           |                | $\mathbf{I}$                    |                       | τ             | $\overline{1}$             | Ŧ            | FF                    |               |       |
|                       |                     |                                   |                     |                  |                  | RGB9 BRIGHTNESS        | 0x11                      |                | T                      |                | $\mathbf{1}$                    | T.                    | n,            | 1                          | T            | FF.                   |               |       |
|                       |                     |                                   |                     |                  |                  | RGB10_BRIGHTNESS       | 0x12                      |                | 1                      |                | 1                               |                       | ÷             | ı                          |              | FF                    |               |       |
|                       |                     | RGR 6                             |                     | <b>RGB 4</b>     |                  | RGE11 BRIGHTNESS       | 0x13                      |                | 1                      |                | $\mathcal{I}$                   | τ.                    | 3             | 1                          | $\mathbf{I}$ | FF                    |               |       |
|                       |                     |                                   | <b>RGB 5</b>        |                  |                  | <b>RD COLOR</b>        | 0x14<br>0x15              | $\overline{0}$ | $\overline{0}$         | o<br>o         | $\alpha$                        | O.                    | ø             | o                          | $\circ$      | ö                     |               |       |
|                       |                     |                                   |                     |                  |                  | GO COLOR<br>BD_COLOR   | 0x16                      | $\Omega$<br>D. | $\alpha$<br>$\ddot{a}$ | $\alpha$       | $\alpha$<br>$\partial$          | o<br>ü.               | $\alpha$<br>o | $\alpha$<br>D <sub>1</sub> | Ø.<br>0      | ö.<br>Ü.              |               |       |
|                       |                     |                                   |                     |                  |                  |                        |                           |                |                        |                |                                 |                       |               |                            |              |                       |               |       |
| Device Status         |                     |                                   | NO DEVICE CONNECTED |                  |                  | WRITE REGISTRY         |                           |                | <b>BEAD REGISTRY</b>   |                |                                 | <b>LOAD FROM FILE</b> |               |                            |              | <b>EXPORT TO FILE</b> |               |       |

**Figure 34: Register Configuration Mode**

- Reserved Bits are greyed out in the Register Table.
- **Please refer to datasheet for register and bit details.**

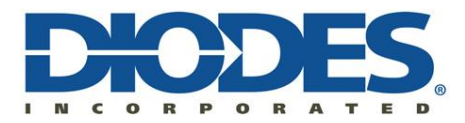

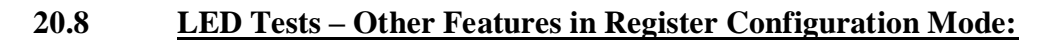

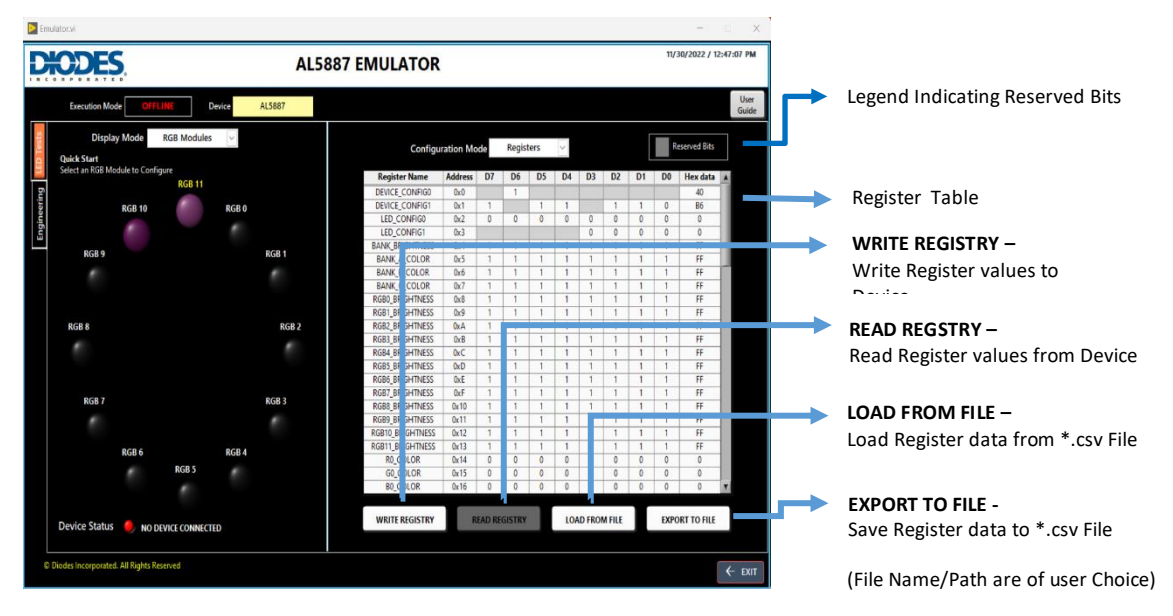

**Figure 35: Register Configuration Mode Features**

**21 Engineering Tab –**

**21.1 Features:**

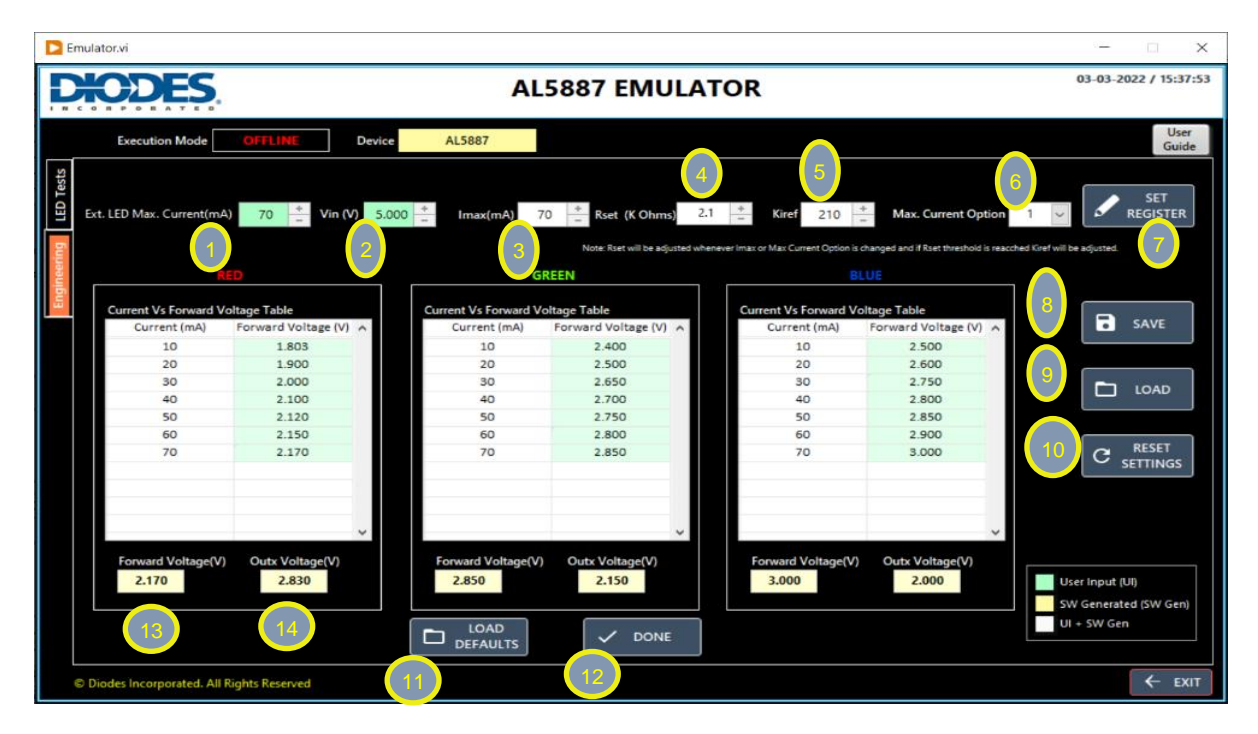

**Figure 36: Engineering Tab Features**

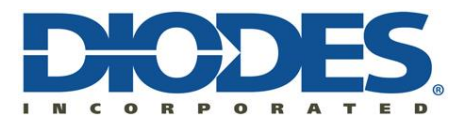

**Engineering Tab –** Serves as a guide in computing the Current configuration and Outx Voltage.

- 1. **Ext.LED Max Current(mA)**. Recommended Value <= 70 mA SW Alerts user when value entered is > 70 mA.
- 2. **Input Voltage** Vin(V) Default is 5 V.
- 3. **Imax Value**  The channel LED current amplitude when PWM control is turned on.
- 4. **External Dimming Resistor**/Rset. (2.1K to 36K discrete values based on standard resistor chart).
- 5. **Kiref - Current Multiplication Factor**. Default value is 117. Acceptable values 21-210.
- 6. **Max. Current Option** Either  $0$  ( $3/4<sup>th</sup>$  of -) or 1.
- 7. **SET REGISTER** Write/Update Global Dimming Register and Max Current Option.
- 8. **SAVE**  Save Configuration to \*.ini File of User Choice.
- 9. **LOAD**  Load Configuration from \*.ini File of User Choice.
- 10. **RESET SETTINGS**  Resets all fields to initial condition .
- 11. **LOAD DEFAULTS**  Updates Forward Voltage Value as 1 in Current Vs Forward Voltage Table.
- 12. **DONE** Enables User Input and SW Generated parameters.
- 13. **Forward Voltage**  Computed based on interpolation from Current Vs Forward Voltage table defined by the use.
- 14. **Outx Voltage**  computed as Vin Forward Voltage.

This is auto-updated by SW whenever Imax is adjusted .

## **Formula to calculate current settings : IMAX = KIREF \* VIREF /RSET \* [ (Max\_Current\_Option/4)+(3/4) ] .**

## **21.2 Engineering Tab – Using Default File to populate the parameters:**

1. Select **Engineering** Tab.

Note : Ext LED Max.Current(mA) and LOAD Button will be enabled by default.

2. Select **LOAD** button and choose 'default.ini' file.

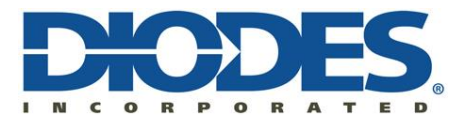

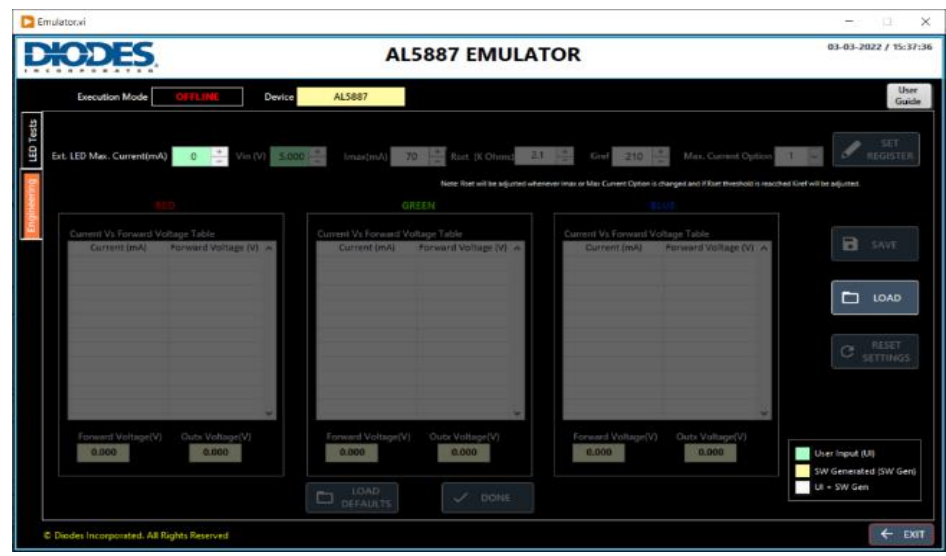

**Figure 37: Engineering Tab - default screen**

- 3. Emulator will display a pop-up indicating 'Configuration Uploaded'.
- 4. All the fields will be auto-populated by the Emulator as shown below.

|            |                                         | E Emulator.vi                              |                       |                 |                                         |                        |                                                                                                    |                       |        | -               | $\Box$<br>$\times$            |
|------------|-----------------------------------------|--------------------------------------------|-----------------------|-----------------|-----------------------------------------|------------------------|----------------------------------------------------------------------------------------------------|-----------------------|--------|-----------------|-------------------------------|
|            |                                         |                                            |                       |                 |                                         | <b>AL5887 EMULATOR</b> |                                                                                                    |                       |        |                 | 03-03-2022 / 15:37:53         |
|            |                                         | <b>Execution Mode</b>                      |                       | Device          | AL5887                                  |                        |                                                                                                    |                       |        |                 | User<br>Guide                 |
| dia<br>GBI |                                         | Ext. LED Max. Current(mA)                  | 70                    | $V\ln(V)$ 5.000 | $Imax(mA)$ 70                           | $+$ Rset (K Ohms) 2.1  | Kiref $210^{-4}$                                                                                                    | Max. Current Option   | $\sim$ |                 | <b>SET</b><br><b>REGISTER</b> |
|            | <b>Current Vs Forward Voltage Table</b> |                                            |                       |                 | <b>Current Vs Forward Voltage Table</b> | GREEN                  | Note: Raet will be adjusted whenever imax or Max Current Option is changed and if Rset threshold is reacched Kiref will be adjusted.<br><b>Current Vs Forward Voltage Table</b> | <b>BLUE</b>           |        |                 |                               |
|            |                                         | Current (mA)                               | Forward Voltage (V) A |                 | Current (mA)                            | Forward Voltage (V) A  | Current (mA)                                                                                                    | Forward Voltage (V) A |        | а               | SAVE                          |
|            |                                         | 10                                         | 1.803                 |                 | 10                                      | 2.400                  | 10                                                                                                    | 2.500                 |        |                 |                               |
|            |                                         | 20                                         | 1.900                 |                 | 20                                      | 2.500                  | 20                                                                                                    | 2,600                 |        |                 |                               |
|            |                                         | 30                                         | 2,000                 |                 | 30                                      | 2.650                  | 30                                                                                                    | 2.750                 |        | ▭               | LOAD                          |
|            |                                         | 40                                         | 2.100                 |                 | 40                                      | 2,700                  | 40                                                                                                    | 2,800                 |        |                 |                               |
|            |                                         | 50                                         | 2.120                 |                 | 50                                      | 2.750                  | 50                                                                                                    | 2.850                 |        |                 |                               |
|            |                                         | 60                                         | 2.150                 |                 | 60                                      | 2.800                  | 60                                                                                                    | 2.900                 |        |                 | <b>RESET</b>                  |
|            |                                         | 70                                         | 2.170                 |                 | 70                                      | 2.850                  | 70                                                                                                    | 3.000                 |        | С               | <b>SETTINGS</b>               |
|            |                                         |                                            |                       |                 |                                         |                        |                                                                                                    |                       |        |                 |                               |
|            |                                         |                                            |                       |                 |                                         |                        |                                                                                                    |                       |        |                 |                               |
|            |                                         |                                            |                       |                 |                                         |                        |                                                                                                    |                       |        |                 |                               |
|            |                                         |                                            |                       |                 |                                         |                        |                                                                                                    |                       |        |                 |                               |
|            |                                         | <b>Forward Voltage(V)</b>                  | Outx Voltage(V)       |                 | Forward Voltage(V)                      | <b>Outx Voltage(V)</b> | Forward Voltage(V)                                                                                                    | Outx Voltage(V)       |        |                 |                               |
|            |                                         | 2.170                                      | 2.830                 |                 | 2.850                                   | 2.150                  | 3.000                                                                                                    | 2.000                 |        | User Input (UI) |                               |
|            |                                         |                                            |                       |                 |                                         |                        |                                                                                                    |                       |        |                 |                               |
|            |                                         |                                            |                       |                 |                                         |                        |                                                                                                    |                       |        |                 | SW Generated (SW Gen)         |
|            |                                         |                                            |                       |                 | <b>LOAD</b><br>▭                        | <b>DONE</b><br>✓       |                                                                                                    |                       |        | $U + 5W$ Gen    |                               |
|            |                                         |                                            |                       |                 | <b>DEFAULTS</b>                         |                        |                                                                                                    |                       |        |                 |                               |
|            |                                         | C Diodes Incorporated. All Rights Reserved |                       |                 |                                         |                        |                                                                                                    |                       |        |                 | $\leftarrow$ EXIT             |

**Figure 38: Engineering Tab - default values loaded**

### **Note**:

- By default, once file is loaded,

Imax, Rset, Kiref, Max Current are set to 70, 2.1, 210, 1 respectively. Also, Forward Voltage and Outx Voltages are calculated for current Imax values.

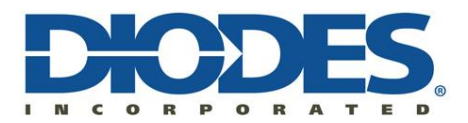

- Now, User shall make modifications to the current parameters to check how the changes impact other associated parameters.
- SET REGISTER will update Global Dimming Bits (Kiref) and Max Current Option.
- Register Table in LED Tests
	- a) Brightness of selected LEDs in LED Tests and
	- b) AL5887 HW if connected in Online Mode.

### **21.3 Engineering Tab – Instructions to compute Outx Voltage:**

1. Select **Engineering** Tab.

Note : EXT LED Max.Current (mA) and LOAD Button will be enabled by default.

2. Enter the **EXT LED Max.Current** Value ( To be updated based on datasheet and is recommended to be less than 70 mA).

When entered, multiple fields are enabled automatically as in the screenshot below.

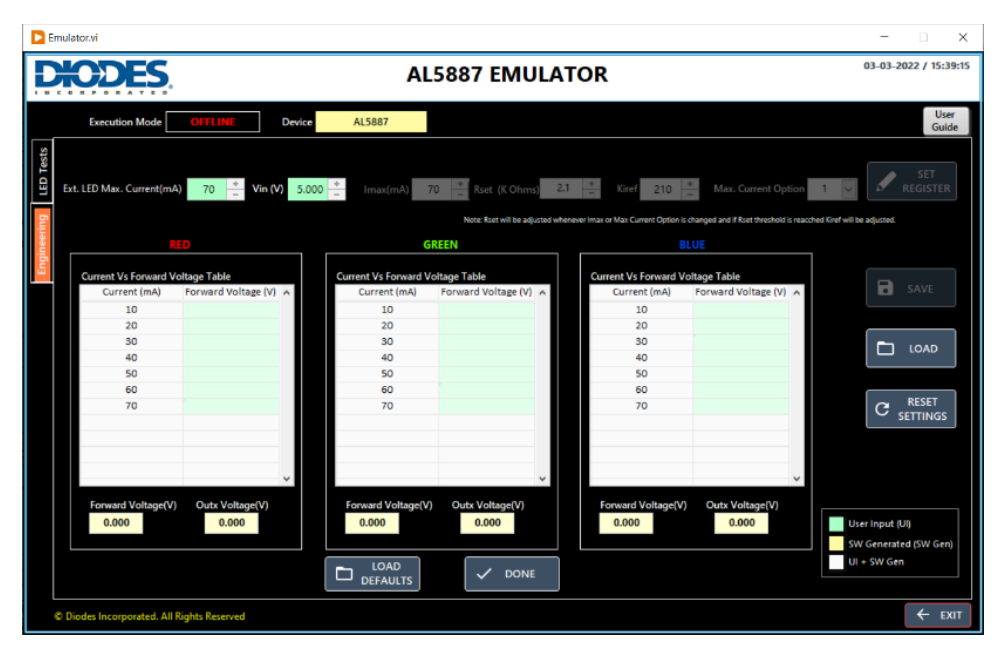

**Figure 39: Engineering Tab, LED Current Updated**

3. Update Vin if the values used are different from the default 5V.

4. Manually Enter the Forward Voltage(s) for each current Value based on real LED I-V characteristics for RED, GREEN and BLUE Table.

**Note:** 

- **Load defaults** button auto-populates the blank table fields with a default value 1.0V.
- **Reset settings** will reset all the fields to Step #1

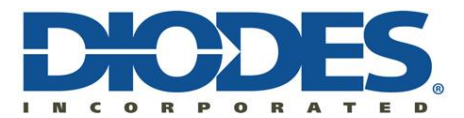

|                                  | <b>DES</b>                |                       |                     | <b>AL5887 EMULATOR</b>           |                             |     |                                  |                                                                                                    |                 |                                 |
|----------------------------------|---------------------------|-----------------------|---------------------|----------------------------------|-----------------------------|-----|----------------------------------|----------------------------------------------------------------------------------------------------|-----------------|---------------------------------|
| LED Tests                        | <b>Execution Mode</b>     |                       | Device              | AL5887                           |                             |     |                                  |                                                                                                    |                 | User<br>Guide                   |
|                                  | Ext. LED Max. Current(mA) | $70$ $^+$             | Vin (V) $5.000$ $+$ | Imax(mA)                         | Rset (K Ohms)<br>70         | 2.1 | 210<br>Kirel                     | Max. Current Option                                                                                                    |                 | SET<br>REGISTER                 |
|                                  |                           |                       |                     |                                  |                             |     |                                  | Note: Rset will be adjusted whenever imax or Max Current Option is changed and if Rset threshold is reacched Kiref will be adjusted. |                 |                                 |
|                                  |                           |                       |                     |                                  | <b>GREEN</b>                |     |                                  | <b>BLUE</b>                                                                                                    |                 |                                 |
| Current Vs Forward Voltage Table |                           |                       |                     | Current Vs Forward Voltage Table |                             |     | Current Vs Forward Voltage Table |                                                                                                    |                 |                                 |
|                                  | Current (mA)              | Forward Voltage (V) A |                     | Current (mA)                     | Forward Voltage (V) A       |     | Current (mA)                     | Forward Voltage (V) A                                                                                                    | Θ               | SAVE                            |
|                                  | 10 <sup>1</sup>           | 1,000                 |                     | 10                               | 1,000                       |     | 10                               | 1,000                                                                                                    |                 |                                 |
|                                  | 20                        | 1,000                 |                     | 20                               | 1,000                       |     | 20                               | 1,000                                                                                                    |                 |                                 |
|                                  | 30                        | 1,000                 |                     | 30                               | 1,000                       |     | 30                               | 1,000                                                                                                    | ▭               | LOAD                            |
|                                  | 40                        | 1,000                 |                     | 40                               | 1,000                       |     | 40                               | 1,000                                                                                                    |                 |                                 |
|                                  | 50                        | 1,000                 |                     | 50                               | 1,000                       |     | 50                               | 1.000                                                                                                    |                 |                                 |
|                                  | 60                        | 1,000                 |                     | 60                               | 1,000                       |     | 60                               | 1,000                                                                                                    |                 |                                 |
|                                  | 70                        | 1,000                 |                     | 70                               | 1,000                       |     | 70                               | 1,000                                                                                                    | $\mathbf{C}$    | <b>RESET</b><br><b>SETTINGS</b> |
|                                  |                           |                       |                     |                                  |                             |     |                                  |                                                                                                    |                 |                                 |
|                                  |                           |                       |                     |                                  |                             |     |                                  |                                                                                                    |                 |                                 |
|                                  | Forward Voltage(V)        | Outx Voltage(V)       |                     | Forward Voltage(V)               | Outx Voltage(V)             |     | Forward Voltage(V)               | Outx Voltage(V)                                                                                                    |                 |                                 |
|                                  | 0.000                     | 0.000                 |                     | 0.000                            | 0.000                       |     | 0.000                            | 0.000                                                                                                    | User Input (UI) |                                 |
|                                  |                           |                       |                     |                                  |                             |     |                                  |                                                                                                    |                 | SW Generated (SW Gen)           |
|                                  |                           |                       |                     | LOAD                             |                             |     |                                  |                                                                                                    | $UI + SW Gen$   |                                 |
|                                  |                           |                       |                     | ▭<br><b>DEFAULTS</b>             | $\checkmark$<br><b>DONE</b> |     |                                  |                                                                                                    |                 |                                 |

**Figure 40: Engineering Tab, default Forward voltages loaded**

5. Once the Current Vs Forward Voltage Table values have been entered, select **DONE** button.

Note: Current Configuration Parameters will be disabled until DONE is selected.

6. All the fields will be enabled now.

| <b>Execution Mode</b><br><b>Reting</b> LED Tests<br>Ext. LED Max. Current(mA) | 70<br><b>Current Vs Forward Voltage Table</b><br>Current (mA)<br>Forward Voltage (V) A | Device<br>Vin (V) 5.000 | <b>AL5887</b><br>Imax(mA)<br>Current Vs Forward Voltage Table | Rset (K Ohms) 21<br>70<br>GREEN | King 210                         | Max. Current Option<br>Note: Roat will be adjuried whenever imax or Max Current Option is changed and if Roat threshold is reacched Kinef will be adjusted.<br>BLUE | User<br>Guide<br>SET<br><b>REGISTER</b> |
|-------------------------------------------------------------------------------|----------------------------------------------------------------------------------------|-------------------------|---------------------------------------------------------------|---------------------------------|----------------------------------|----------------------------------------------------------------------------------------------------|-----------------------------------------|
|                                                                               |                                                                                        |                         |                                                               |                                 |                                  |                                                                                                    |                                         |
|                                                                               |                                                                                        |                         |                                                               |                                 |                                  |                                                                                                    |                                         |
|                                                                               |                                                                                        |                         |                                                               |                                 |                                  |                                                                                                    |                                         |
|                                                                               |                                                                                        |                         |                                                               |                                 | Current Vs Forward Voltage Table |                                                                                                    |                                         |
|                                                                               |                                                                                        |                         | Current (mA)                                                  | Forward Voltage (V) A           | Current (mA)                     | Forward Voltage (V) A                                                                                                    | a<br>SAVE                               |
|                                                                               | 10<br>1,000                                                                            |                         | 10                                                            | 1,000                           | 10                               | 1,000                                                                                                    |                                         |
|                                                                               | 20<br>1,000                                                                            |                         | 20                                                            | 1,000                           | 20                               | 1,000                                                                                                    |                                         |
|                                                                               | 30<br>1,000                                                                            |                         | 30                                                            | 1,000                           | 30                               | 1,000                                                                                                    | □<br>LOAD                               |
|                                                                               | 40<br>1,000                                                                            |                         | 40                                                            | 1,000                           | 40                               | 1.000                                                                                                    |                                         |
|                                                                               | 50<br>1,000                                                                            |                         | 50                                                            | 1,000                           | 50                               | 1,000                                                                                                    |                                         |
|                                                                               | 60<br>1,000                                                                            |                         | 60                                                            | 1,000                           | 60                               | 1,000                                                                                                    |                                         |
|                                                                               | 70<br>1,000                                                                            |                         | 70                                                            | 1,000                           | 70                               | 1.000                                                                                                    | <b>RESET</b><br>c<br><b>SETTINGS</b>    |
|                                                                               |                                                                                        |                         |                                                               |                                 |                                  |                                                                                                    |                                         |
|                                                                               |                                                                                        |                         |                                                               |                                 |                                  |                                                                                                    |                                         |
| 1,000                                                                         | Forward Voltage(V)<br>Outx Voltage(V)<br>4,000                                         |                         | Forward Voltage(V)<br>1,000                                   | Outx Voltage(V)<br>4.000        | Forward Voltage(V)<br>1,000      | Outx Voltage(V)<br>4,000                                                                                                    | User Input (UI)                         |
|                                                                               |                                                                                        |                         |                                                               |                                 |                                  |                                                                                                    | SW Generated ISW Geni                   |
|                                                                               |                                                                                        |                         | LOAD<br>▭<br><b>DEFAULTS</b>                                  | $\checkmark$<br>DONE            |                                  |                                                                                                    | UI + SW Gen                             |

**Figure 41: Engineering Tab, all the fields enabled**

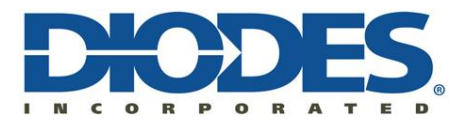

### **Note**:

- Imax will be set to a value equivalent EXT LED Max.Current Max or to a max 70 mA by default. Rset and Kiref will be adjusted based on the Imax Value. Max. Current Option will be set to 0 by default.
- Now, User shall make modifications to the current parameters to check how the changes impact other associated parameters.
	- SET REGISTER will update Global Dimming Bits (Kiref) and Max Current Option in
	- a) Register Table in LED Tests
	- b) Brightness of selected LEDs in LED Tests and
	- c) AL5887 HW if connected in Online Mode.

7. Select **SAVE** and provide a new file name to save the current configuration for future use.

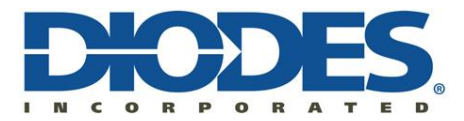

### **22 Micro Controller setup – Using the Arduino board as an example**

The AL5887 Demo board can easily be connected to a  $\mu$ C of your choice. Below is an example of an Arduino setup**.** 

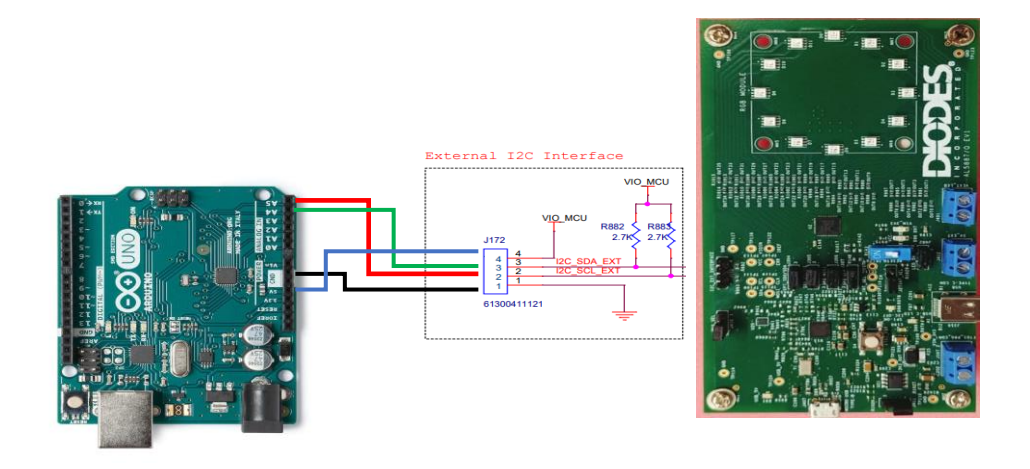

**Figure 42: Wiring diagram from Arduino board to Demo board through external I2C interface**

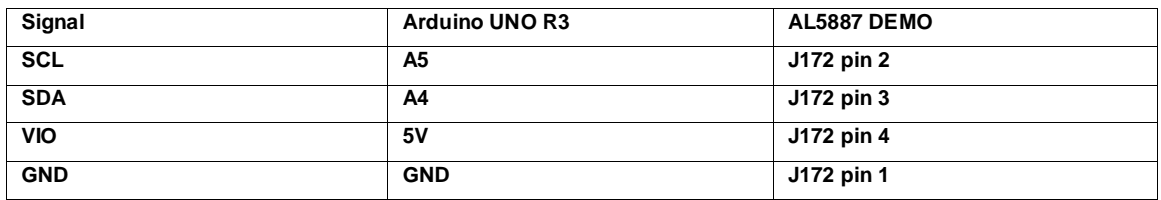

**Table 7: Arduino I2C connections**

```
22.3 Example code:
```

```
/* Author: Diodes INC */
/* Date: 4/1/2023 */
/* Company: Diodes Incorporated */
/***************************************************************************/
#include<Wire.h>
#define I2C_Addr 0x30 // I2C address
// main function that allows us to communicate with the chip
void writeByte(uint8_t deviceAddress, uint8_t registerAddress, uint8_t registerData) {
  Wire.beginTransmission(deviceAddress); // sends device address and starts communication
  Wire.write(registerAddress); // sends register address
  Wire.write(registerData); // sends register data
 Wire.endTransmission(); // stops communication
}
// put your setup code here, to run once:
void setup() {
  Wire.begin();
  Wire.setClock(200000); // set I2C to run at 200kHz
```
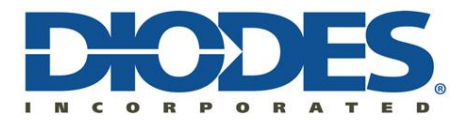

```
 initialize();
}
// put your main code here, to run repeatedly:
void loop() {
  mode1(); // change this to whatever mode is desired
}
void initialize() { // setup the board
  writeByte(I2C_Addr, 0x00, 0x40); // write a 1 to CHIP_EN
  writeByte(I2C_Addr, 0x38, 0xFF); // write a 1 to CHIP_EN
  writeByte(I2C_Addr, 0x00, 0x40); // write a 1 to CHIP_EN
  for (uint8_t i = 0x08; i <= 0x13; i++) { // start at first brightness register and go to the last
   writeByte(I2C_Addr, i, 0x80); // write all brightness to half
  }
 for (uint8_t i = 0x14; i <= 0x37; i++) { // start at first color register and go to the last
    writeByte(I2C_Addr, i, 0x00); // write all color to 0
  }
}
/***************************************************************************/
/* Spin and Fade */
void mode1() {
  for (uint8_t i = 0; i < 12 ; i++) {
   writeByte(I2C_Addr, 0x14 + i * 3, 0x80); // write half color to red leds
    delay(100); // add a 0.1s delay before turning on the next LED
  }
  for (uint8_t j = 0; j < 12; j++) {
   writeByte(I2C_Addr, 0x16 + j * 3, 0x80); // write half color to blue leds
    delay(100);
  }
  for (uint8_t k = 0; k < 12; k++) {
   writeByte(I2C_Addr, 0x15 + k * 3, 0x80); // write half color to green leds
    delay(100);
  }
  for (uint8_t m = 1; m <= 16; m++) {
   uint8_t brightness = 128 - m * 8; // start decreasing the brightness
   for (uint8_t n = 0x08; n <= 0x13; n++) {
     writeByte(I2C_Addr, n, brightness);// write updated brightness to brightness registers
   }
   delay(100);
  }
  for (uint8_t p = 0x14; p <= 0x37; p++) {
   writeByte(I2C_Addr, p, 0x00);
  }
  for (uint8_t q = 0x08; q <= 0x13; q++) {
   writeByte(I2C_Addr, q, 0x80);
  }
```
 **delay(500);**

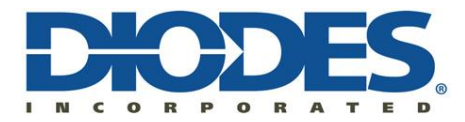

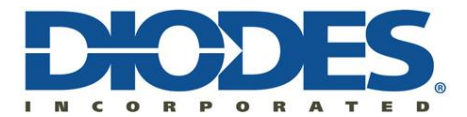

#### **IMPORTANT NOTICE**

1. DIODES INCORPORATED (Diodes) AND ITS SUBSIDIARIES MAKE NO WARRANTY OF ANY KIND, EXPRESS OR IMPLIED, WITH REGARDS TO ANY INFORMATION CONTAINED IN THIS DOCUMENT, INCLUDING, BUT NOT LIMITED TO, THE IMPLIED WARRANTIES OF MERCHANTABILITY, FITNESS FOR A PARTICULAR PURPOSE OR NON-INFRINGEMENT OF THIRD PARTY INTELLECTUAL PROPERTY RIGHTS (AND THEIR EQUIVALENTS UNDER THE LAWS OF ANY JURISDICTION).

2. The Information contained herein is for informational purpose only and is provided only to illustrate the operation of Diodes' products described herein and application examples. Diodes does not assume any liability arising out of the application or use of this document or any product described herein. This document is intended for skilled and technically trained engineering customers and users who design with Diodes' products. Diodes' products may be used to facilitate safety-related applications; however, in all instances customers and users are responsible for (a) selecting the appropriate Diodes products for their applications, (b) evaluating the suitability of Diodes' products for their intended applications, (c) ensuring their applications, which incorporate Diodes' products, comply the applicable legal and regulatory requirements as well as safety and functional-safety related standards, and (d) ensuring they design with appropriate safeguards (including testing, validation, quality control techniques, redundancy, malfunction prevention, and appropriate treatment for aging degradation) to minimize the risks associated with their applications.

3. Diodes assumes no liability for any application-related information, support, assistance or feedback that may be provided by Diodes from time to time. Any customer or user of this document or products described herein will assume all risks and liabilities associated with such use, and will hold Diodes and all companies whose products are represented herein or on Diodes' websites, harmless against all damages and liabilities.

Products described herein may be covered by one or more United States, international or foreign patents and pending patent applications. Product names and markings noted herein may also be covered by one or more United States, international or foreign trademarks and trademark applications. Diodes does not convey any license under any of its intellectual property rights or the rights of any third parties (including third parties whose products and services may be described in this document or on Diodes' website) under this document.

5. Diodes' products are provided subject to Diodes' Standard Terms and Conditions of Sale [\(https://www.diodes.com/about/company/terms-and-conditions/terms-and-conditions-of-sales/\)](https://www.diodes.com/about/company/terms-and-conditions/terms-and-conditions-of-sales/) or other applicable terms. This document does not alter or expand the applicable warranties provided by Diodes. Diodes does not warrant or accept any liability whatsoever in respect of any products purchased through unauthorized sales channel.

6. Diodes' products and technology may not be used for or incorporated into any products or systems whose manufacture, use or sale is prohibited under any applicable laws and regulations. Should customers or users use Diodes' products in contravention of any applicable laws or regulations, or for any unintended or unauthorized application, customers and users will (a) be solely responsible for any damages, losses or penalties arising in connection therewith or as a result thereof, and (b) indemnify and hold Diodes and its representatives and agents harmless against any and all claims, damages, expenses, and attorney fees arising out of, directly or indirectly, any claim relating to any noncompliance with the applicable laws and regulations, as well as any unintended or unauthorized application.

7. While efforts have been made to ensure the information contained in this document is accurate, complete and current, it may contain technical inaccuracies, omissions and typographical errors. Diodes does not warrant that information contained in this document is error-free and Diodes is under no obligation to update or otherwise correct this information. Notwithstanding the foregoing, Diodes reserves the right to make modifications, enhancements, improvements, corrections or other changes without further no tice to this document and any product described herein. This document is written in English but may be translated into multiple languages for reference. Only the English version of this document is the final and determinative format released by Diodes.

8. Any unauthorized copying, modification, distribution, transmission, display or other use of this document (or any portion hereof) is prohibited. Diodes assumes no responsibility for any losses incurred by the customers or users or any third parties arising from any such unauthorized use.

9. This Notice may be periodically updated with the most recent version available at [https://www.diodes.com/about/company/terms](https://www.diodes.com/about/company/terms-and-conditions/important-notice)[and-conditions/important-notice](https://www.diodes.com/about/company/terms-and-conditions/important-notice)

The Diodes logo is a registered trademark of Diodes Incorporated in the United States and other countries. All other trademarks are the property of their respective owners. © 2023 Diodes Incorporated. All Rights Reserved.

**[www.diodes.com](http://www.diodes.com/)**